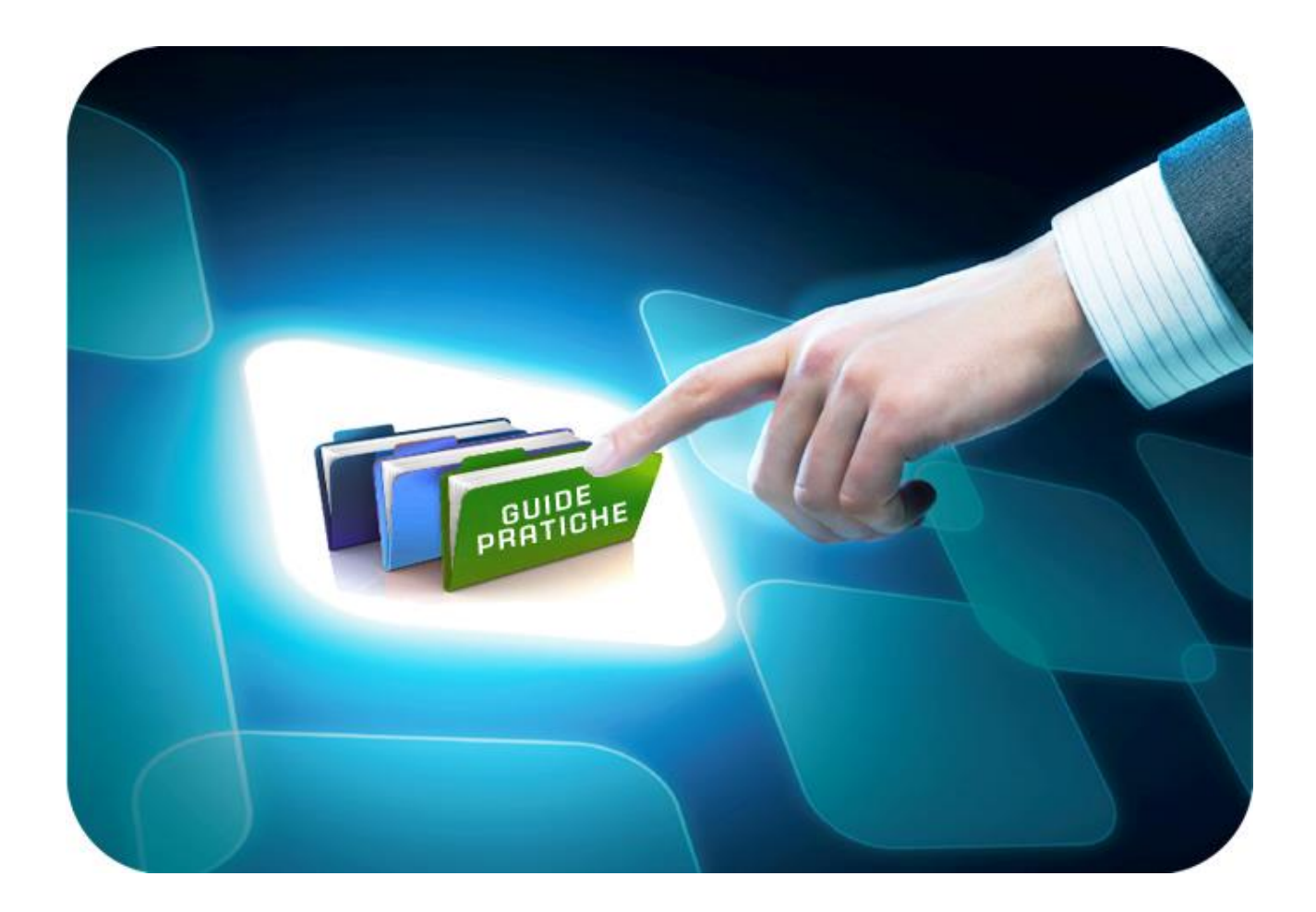

# **LINEE GUIDA PER GLI ENTI ADERENTI**

## **Gara Ristretta**

Versione 5.1 del 05/04/2022

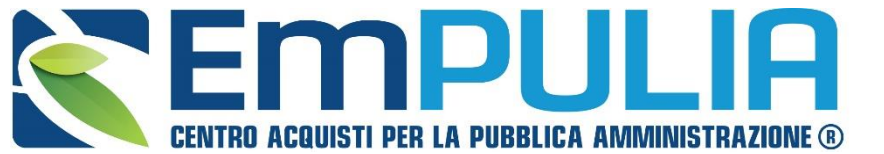

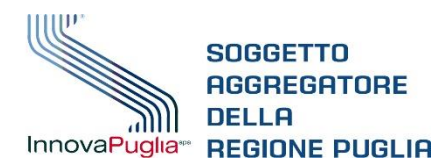

**GGREGATORE** 

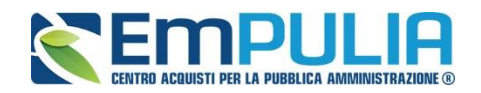

## **Indice**

 $\overline{\phantom{a}}$ 

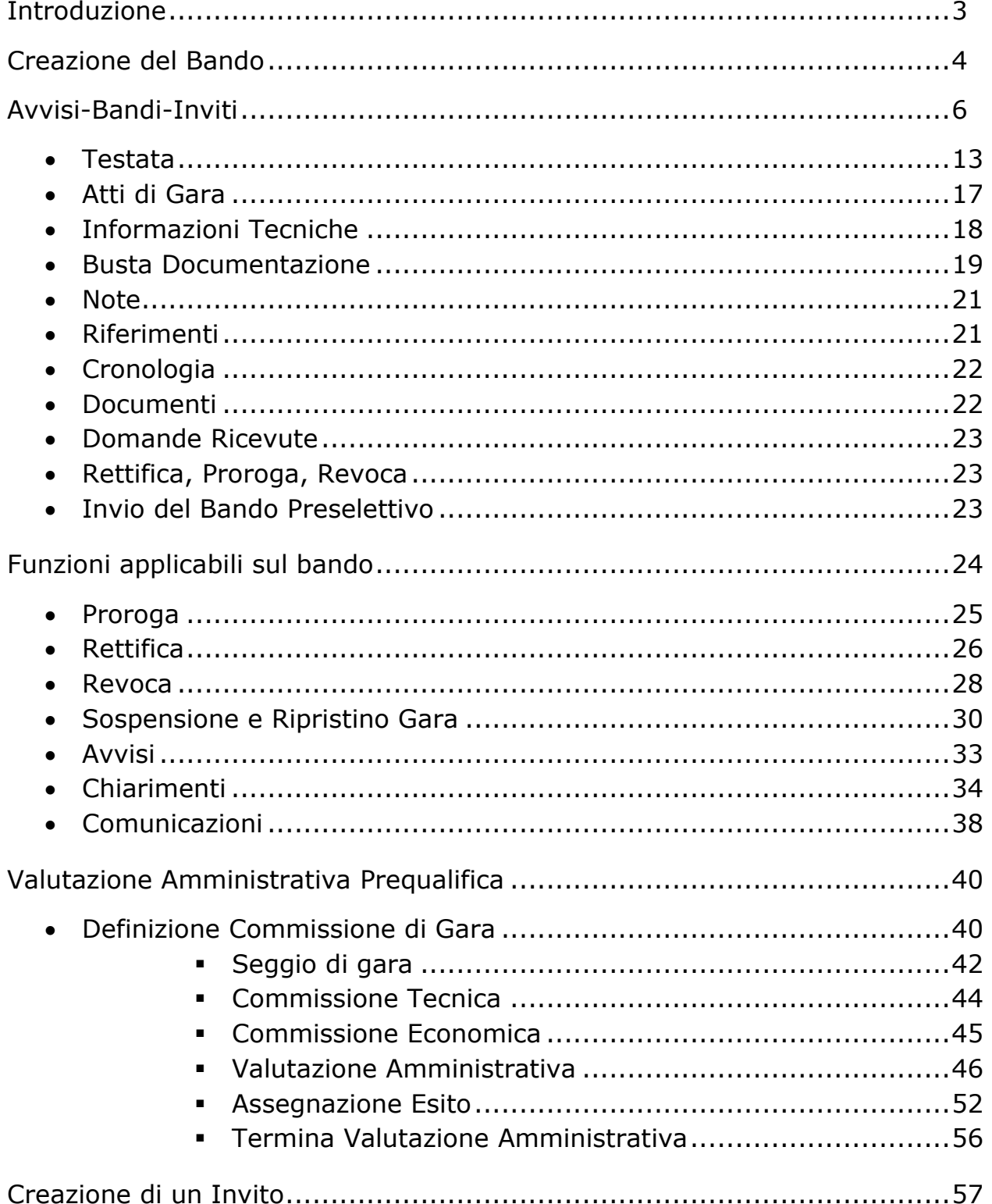

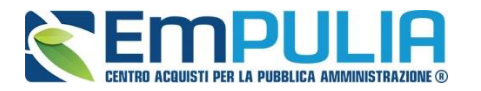

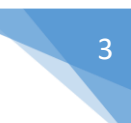

### **Introduzione**

Di seguito è indicato il flusso della "GARA RISTRETTA", caratterizzata da una procedura di scelta del contraente disciplinata dall'art. 61 e ss. del Codice dei Contratti Pubblici articolata in due fasi: la prima di preselezione dei candidati e la seconda di presentazione delle offerte. Alla prima fase possono presentare domanda di partecipazione tutti gli operatori interessati, mentre alla seconda sono invitati solo gli operatori economici in possesso dei requisiti ritenuti idonei dalla stazione appaltante .

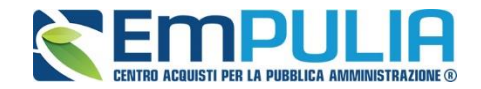

### **Creazione del bando**

4

Dalla Home Page del portale EmPULIA cliccare su "**Login**" per accedere alla piattaforma*:*

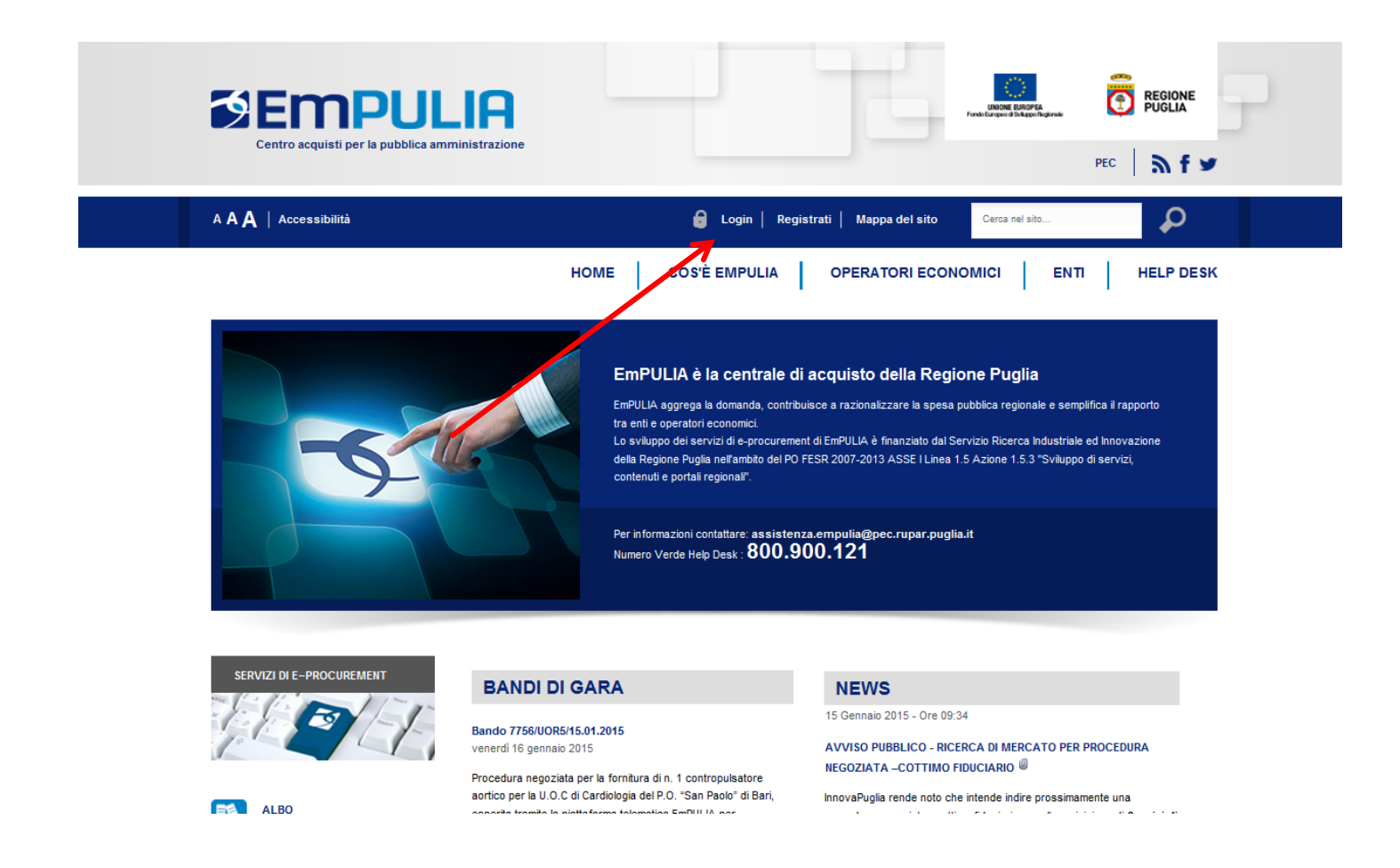

#### *NB: Non è consentito l'accesso concorrente da diverse postazioni di lavoro.*

Quando è già presente un collegamento per una determinata utenza e si prova ad accedere con le stesse credenziali da altra postazione/browser il sistema segnala con un messaggio a monitor che c'è un altro utente collegato e lascia la scelta di catturare la sessione di lavoro in uso, disconnettendo di fatto l'altro utente, ovvero rinunciare alla connessione.

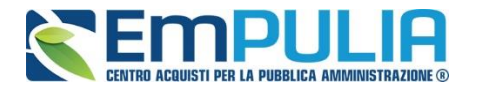

Inserire il "**Codice di Accesso**", il "**Nome Utente**", e la "**Password**" personale per l'accesso alla propria area privata:

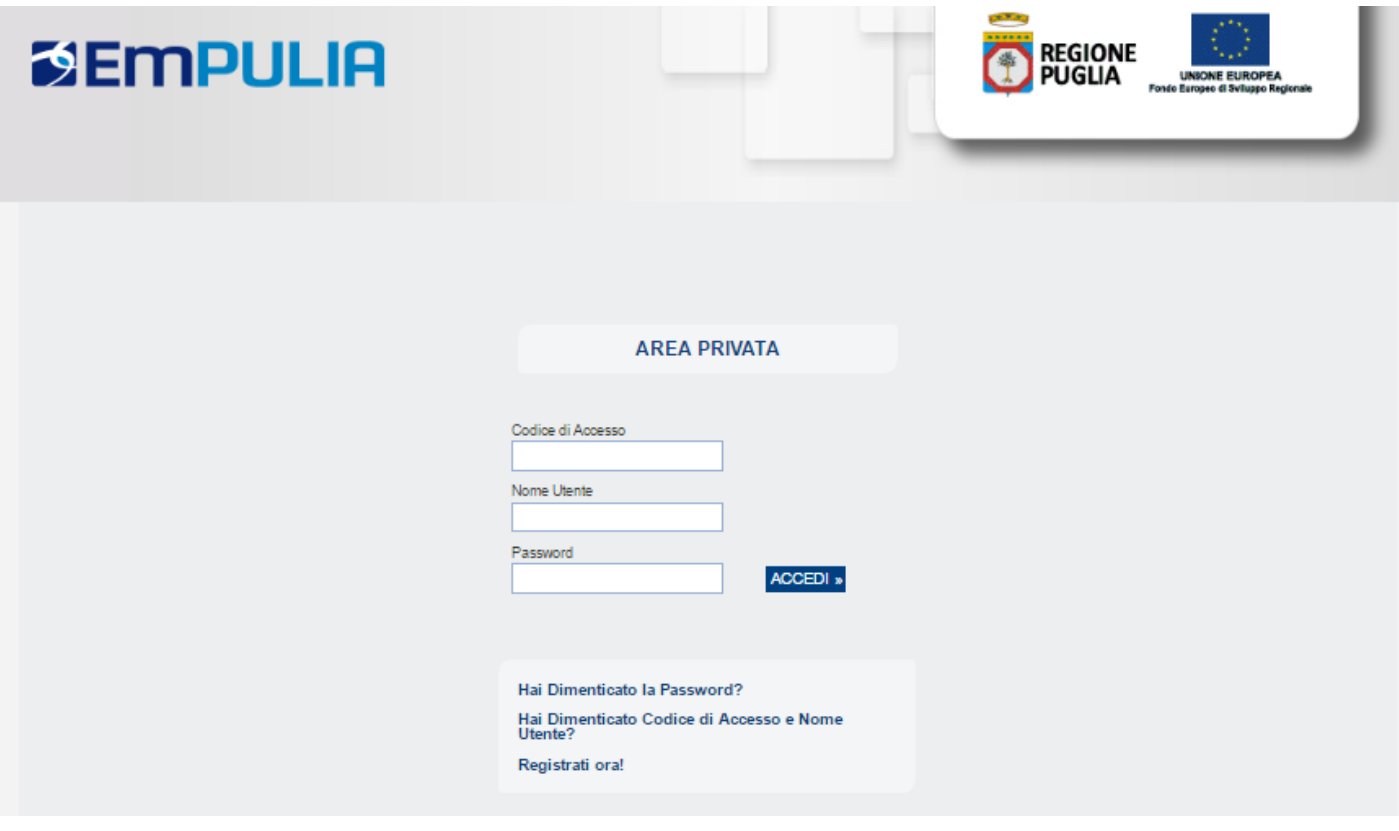

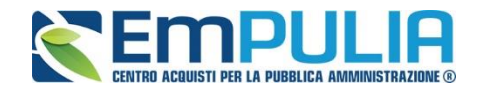

#### *Avvisi-Bandi-Inviti*

Per accedere alla funzione *"Avvisi – Bandi – Inviti"* e visualizzare le eventuali Procedure di Gara già indette, ovvero conservate in stato di bozza, dal menu di sinistra dell'area riservata, fare clic sul gruppo funzionale *"Procedure di Gara"* e successivamente sulla prima voce denominata *"Avvisi – Bandi - Inviti"*.

Comparirà la seguente schermata:

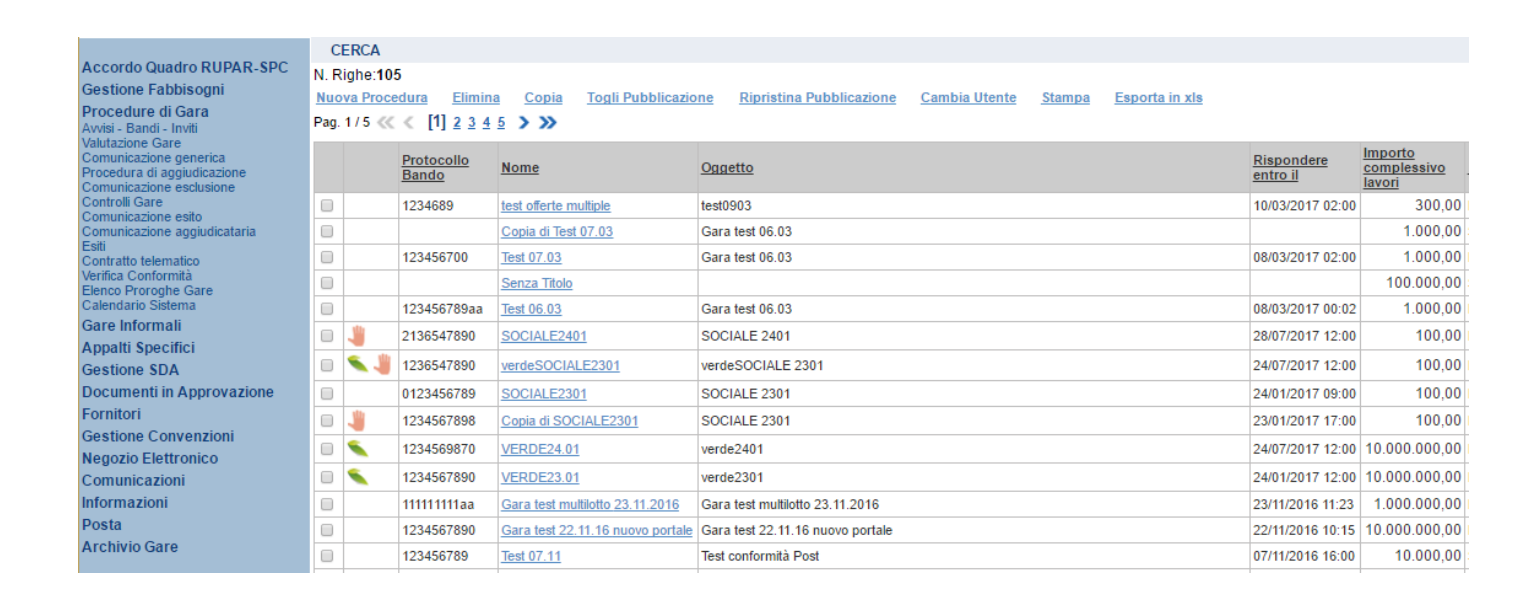

Nella parte alta della schermata, è presente innanzitutto un'area di filtro che consente all'utente di effettuare ricerche, in base ad uno o più criteri (es. Protocollo Bando, Nome, Appalto Verde, Appalto Sociale), tra le Procedure di Gara presenti nella lista.

Al centro, sotto l'area di ricerca, è riportata una toolbar in cui sono presenti i seguenti comandi: *"Nuova Procedura, Elimina, Copia, Stampa, Esporta xls".*

Sotto la toolbar viene presentato l'elenco in forma tabellare di tutte le Procedure di Gara predisposte e/o pubblicate dalla P.A., ordinate per data prevista di scadenza delle risposte **(dalla più recente alla meno recente).** Per ogni procedura è possibile visualizzare il dettaglio **(cliccando nome assegnato alla procedura)** e una serie di caratteristiche quali *"Protocollo Bando", "Nome", "Oggetto", "Scadenza", "Importo", "N. Offerte ricevute" e "N. Quesiti ricevuti", "Stato".*

In particolare, lo stato che una Procedura di Gara può assumere è:

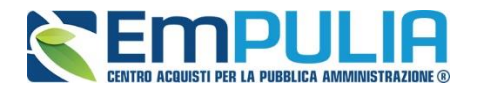

- *In Lavorazione: la Procedura di Gara è stata predisposta (Salvata) ed è in attesa di essere inviata;*
- *Pubblicato: la Procedura di Gara è stata inviata è quindi visibile agli Operatori Economici, che potranno presentare l'Offerta;*
- *In Esame: è stata avviata la procedura di aggiudicazione della Procedura di Gara;*
- *In Rettifica: la Procedura di Gara è in corso di rettifica;*
- *Rettificato: la Procedura di Gara è stata rettificata;*
- *Revocato: la Procedura di Gara è stata revocata.*

Gli Utenti che possono creare una Procedura di Gara devono inserire tutte le informazioni e la documentazione necessaria, come illustrato nei successivi paragrafi, e inviarla per la pubblicazione della stessa.

È possibile inoltre eliminare una Procedura di Gara già salvata che si trova nello stato *"Salvato"*. Per effettuare l'eliminazione, è necessario selezionare dall'elenco la riga o le righe con le Procedure di Gara che si desidera cancellare e cliccare sul comando *"Elimina",* presente nella toolbar di gestione posta in alto. Un messaggio a video confermerà se l'operazione è avvenuta con successo.

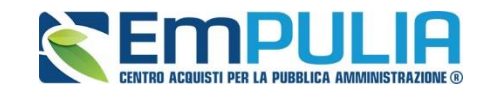

### Cliccare su "**Nuova Procedura**" al fine di creare il Bando desiderato:

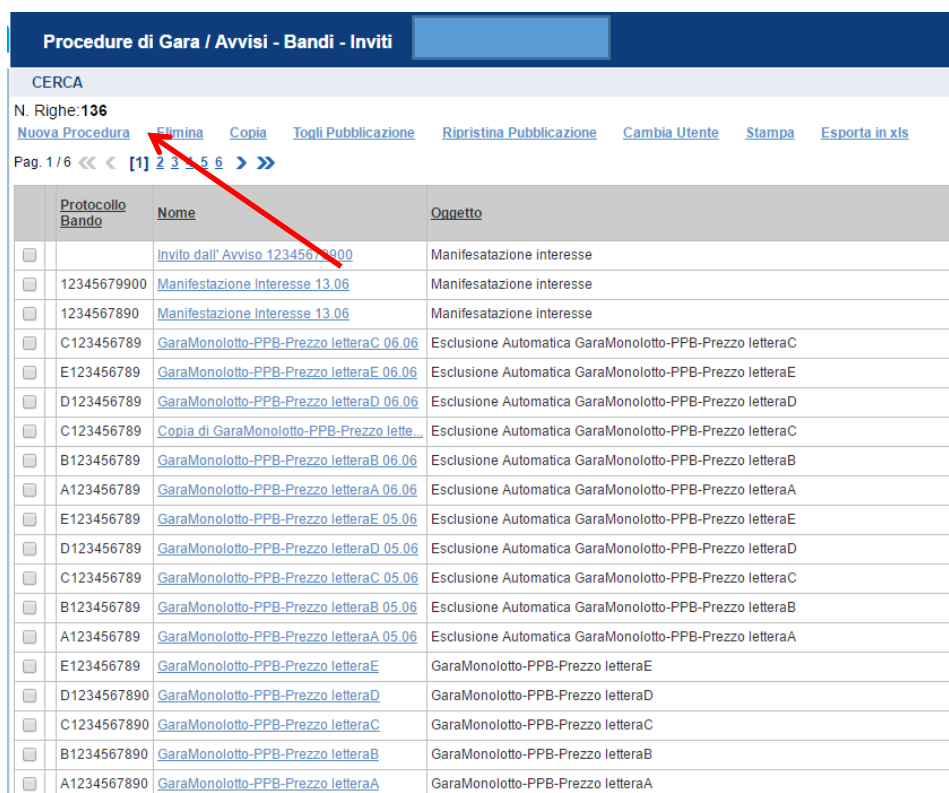

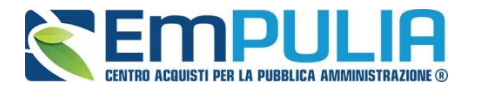

Per creare una nuova Procedura di Gara, dalla toolbar presente nella schermata *"Procedure di Gara"*, illustrata precedentemente, fare clic sul comando *"Nuova Procedura"*. Verrà mostrata una pagina come la seguente:

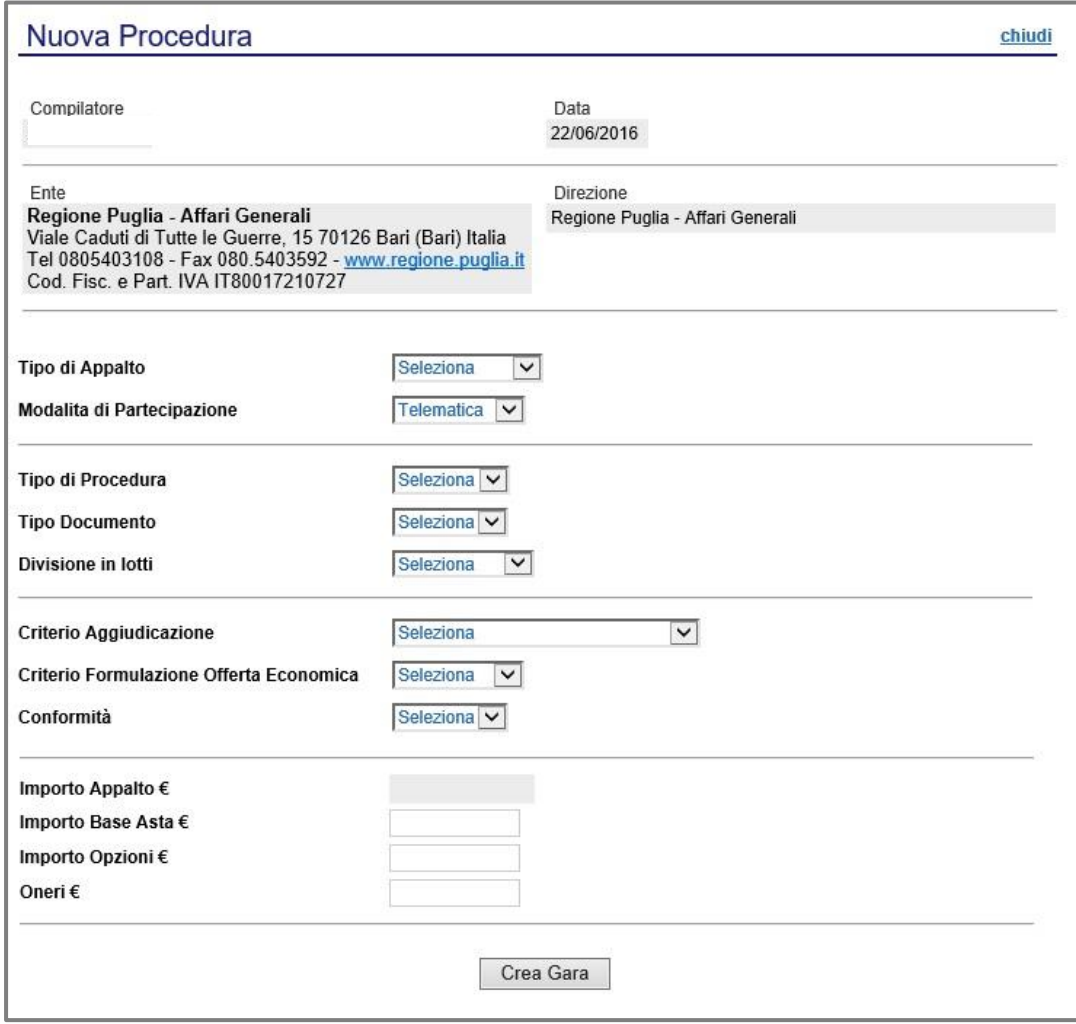

Nella parte superiore della schermata sono riportate dal Sistema le informazioni relative al Compilatore, alla Data di creazione della Procedura di Gara, nonché all'Ente di appartenenza.

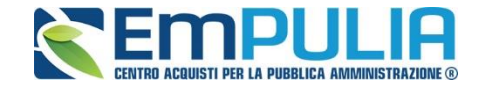

Seguono una serie di informazioni obbligatorie, alcune delle quali precompilate dal Sistema per definire la tipologia del Bando e per avviare la creazione della Gara:

- *"Tipo di Appalto": in cui indicare se si tratta di Forniture, Servizi o Lavori ;*
- *"Modalità di Partecipazione": Telematica (Informazione precompilata );*
- *"Tipo di Procedura": Aperta, Ristretta e Negoziata;*
- *"Tipo Documento": Bando, Avviso o Invito;*
- *"Divisione in Lotti": indicare se la Gara è suddivisa in Lotti o meno* o *"NO"*
	- *La gara non prevede suddivisione in Lotti*
	- o *"Lotti Multivoci" La gara prevede Lotti ciascuno composto da una o più voci. "*
	- o *Lotti Singola Voce"; Ciascun Lotto prevede solo la riga del Lotto senza articolazione in Voci.*
- *"Criterio di Aggiudicazione": indicare se è al Prezzo più Basso ,Offerta economicamente più vantaggiosa o al Costo Fisso;*
- *"Criterio Formulazione Offerta Economica": indicare se è a prezzo o in percentuale:*
	- o *"Prezzo" l'Operatore Economico esprimerà la propria Offerta Economica in euro;*
	- o *"Percentuale" - l'Operatore Economico esprimerà la propria offerta economica in un ribasso percentuale;*

*Nel caso di criterio di aggiudicazione al "Prezzo più basso" e di richiesta di verifica della conformità dell'offerta, l'utente può scegliere se tale verifica debba avvenire prima o dopo dell'apertura dell'Offerta Economica; il sistema propone nel menu a tendina del campo "Conformità"* 

- *"Conformità" indicare Ex-Ante, Ex-Post, No:*
	- o *"No": per non applicare il processo di conformità;*
	- o *"Ex-Post": consente di effettuare la verifica della conformità dell'offerta riferita al solo aggiudicatario, dopo aver completato la fase di verifica economica della procedura di aggiudicazione;*
	- o *"Ex- Ante": consente di effettuare la verifica della conformità di tutte le offerte presentate dagli operatori economici, prima di avviare la fase di verifica economica della procedura di aggiudicazione.*
- *"Importo Appalto €": è un campo che viene compilato automaticamente dal sistema, che sommando i valori inseriti sui tre campi successivi denominati "Importo Base Asta €" , "Opzioni €" e "Oneri €",*
- *"Importo Base Asta €": inserire appunto l'importo a Base Asta complessivo;*
- *"Importo Opzioni €": inserire l'importo di eventuali opzioni;*
- *"Oneri €": inserire eventuali Oneri applicabili (ad es: gli oneri per la sicurezza).*

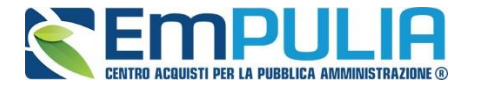

Di seguito è indicato il flusso della "GARA RISTRETTA", caratterizzata da una procedura di scelta del contraente disciplinata dall'art. 61 e ss. del Codice dei Contratti Pubblici articolata in due fasi: la prima di preselezione dei candidati e la seconda di presentazione delle offerte. Alla prima fase possono presentare domanda di partecipazione tutti gli operatori interessati, mentre alla seconda sono invitati solo gli operatori economici in possesso dei requisiti ritenuti idonei dalla stazione appaltante .

Creazione di una procedura Ristretta: selezionare Ristretta nello specifico per il parametro "**Tipo di Procedura**" come di seguito indicato.

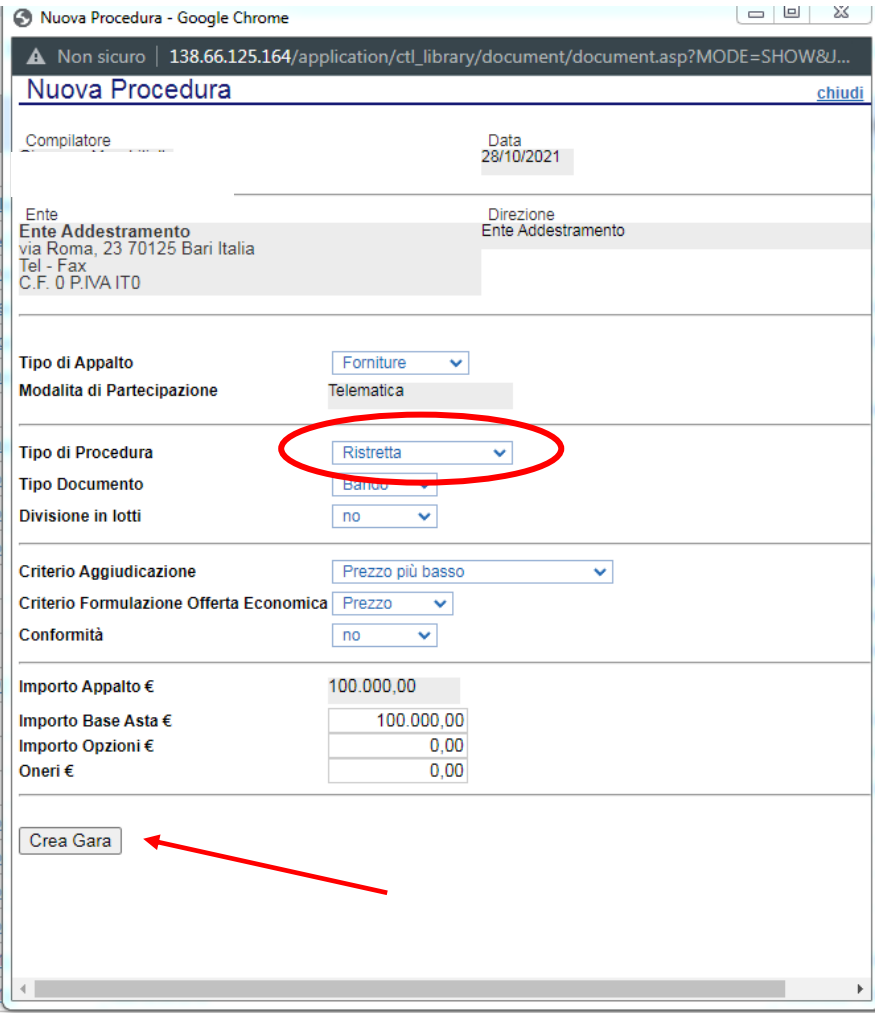

I restanti parametri sono selezionati liberamente dall'utente a seconda di come intende impostare la procedura.

Procedere con il comando "**Crea Gara**" per visualizzare il Bando.

Nella toolbar per gestire la Gara in via di creazione sono presenti le seguenti voci:

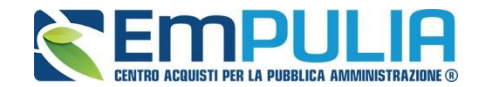

- *"Salva" per salvare il documento durante la fase di compilazione. Il documento può essere ripreso in un secondo momento dalla lista degli Avvisi – Bandi – Inviti in lavorazione, nella schermata Procedure di Gara;*
- *"Invio" per pubblicare la Gara;*
- *"Stampa": per stampare il dettaglio della Gara visualizzata;*
- *"Funzioni": raccoglie una serie di comandi quali Rettifica, Revoca, Proroga, applicabili sulla Gara una volta pubblicata;*
- *"Comunicazioni": possibilità di invio di una comunicazione generica;*
- *"Crea Commissione": comando attivo alla scadenza dei termini di gara per nominare la commissione giudicatrice;*
- *"Completa dati per ANAC": adempimenti ANAC*
- *"Crea Invito": funzione per la creazione dell'invito*
- *"Avvisi": possibilità di pubblicare con eventuale allegato un avviso estemporaneo relativo a un evento della procedura di gara*
- *"Chiarimenti": per visualizzare gli eventuali quesiti ricevuti e/o creare chiarimenti di propria iniziativa. Il comando viene attivato solo dopo la pubblicazione della Gara;*
- *"Pubblicazione Trasparenza": comunicazioni sulla trasparenza*
- *"Info Mail": per visualizzare tutte le e-mail collegate alla Gara;*
- *"Esporta in XML": comando che genera un file xml contenente tutti i dati strutturati del bando;*
- *"Chiudi": per chiudere il dettaglio della Gara e tornare alla schermata precedente.*

Immediatamente sotto la toolbar sono visibili le informazioni generali identificative della Gara, quali:

- *"Compilatore": chi ha creato la Gara;*
- *"Nome": denominazione della Gara (unico campo editabile. Si consiglia di inserire un titolo che consenta successivamente di identificare immediatamente la Gara); il sistema inserisce come valore iniziale "senza titolo"*
- *"Protocollo": compilato automaticamente all'atto dell'invio;*
- *"Data invio": compilato automaticamente all'atto dell'invio;*
- *"Fase": Fase in cui si trova la Gara, che in questo caso è "In Lavorazione".*

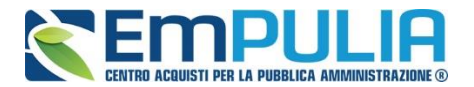

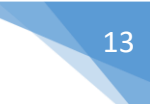

Nelle schede sottostanti vengono riportate le diverse *"sezioni"* di cui si compone la Gara: Testata, Atti, Informazioni Tecniche, Busta Documentazione, Note, Riferimenti, Cronologia, Documenti, Domande Ricevute, Rettifica – Proroga – Revoca.

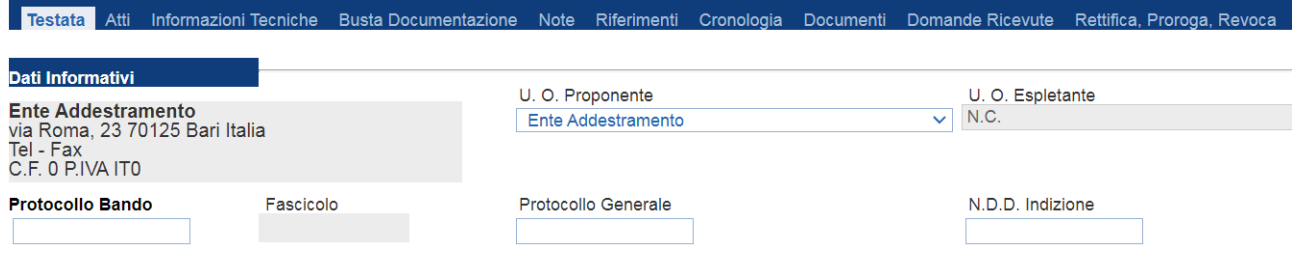

#### **Testata**

La scheda *"Testata"* è composta da più sezioni, in cui vanno inseriti diversi dati obbligatori *(indicati da etichette in grassetto)*. In base alle impostazioni del Bando, alcuni parametri potrebbero essere già compilati e non modificabili.

*Sezione "Dati Informativi"* Dati Informativi Ente Addestramento<br>via Roma, 23 70125 Bari (Bari) Italia U. O. Proponente U. O. Espletante  $R.U.P.$  $\overline{\mathcal{L}_{\rm{max}}}$  $\overline{\mathbf{r}}$ **Ente Addestramento** Tel - Fax Cod Fisc e Part IVA ITO Protocollo Bando Fascicolo Protocollo Generale N.D.D. Indizione CIG / N. di Gara Autorità CUP Data D.D. Indizione Data Protocollo Bando Data Protocollo  $\overline{\mathbb{R}^n}$ Oggetto

> La scheda Testata si apre con la sezione *"Dati Informativi*", in cui sono richieste le seguenti informazioni:

- *"Protocollo Bando";*
- *"Protocollo Generale";*
- *"Numero determina di indizione";*
- *"C.I.G.";*
- *"CUP";*
- *"Dara Protocollo Bando";*

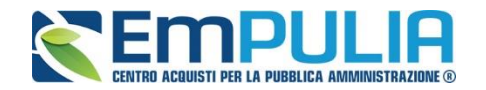

- *"Data Protocollo";*
- *"Data determina di indizione";*
- *"Oggetto": descrizione breve del Bando.*

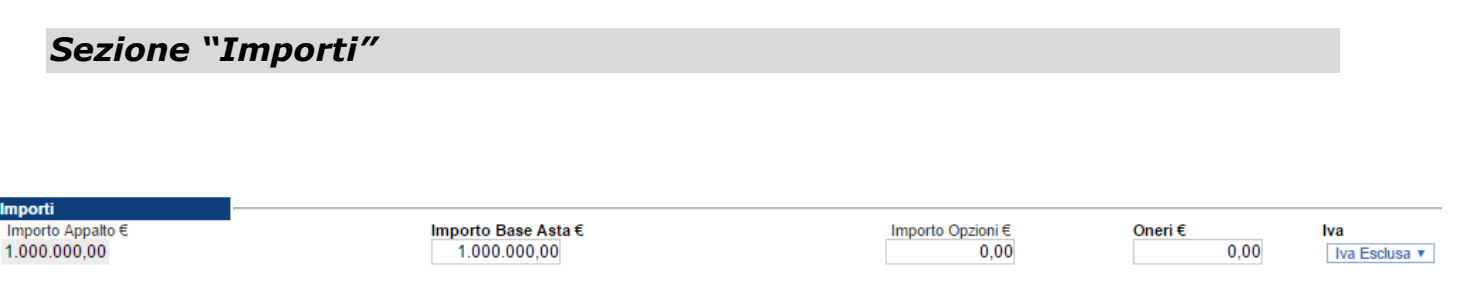

Sempre all'interno della scheda "*Testata*", nella sezione *"Importi"*  andranno indicate le seguenti informazioni:

- *"Importo Appalto": (Non modificabile) Il sistema mostra l'importo complessivo dell'appalto, determinato dalla somma dell'Importo a base d'asta e degli Oneri;*
- *"Importo Base Asta": corrisponde alla somma dei valori complessivi dei lotti;*
- *"Importo Opzioni": importo delle opzioni se previste;*
- *"Oneri": eventuali Oneri applicabili (ad es. gli oneri per la sicurezza);*
- *"IVA": indicazione se l'Offerta è o meno al netto dell'IVA.*

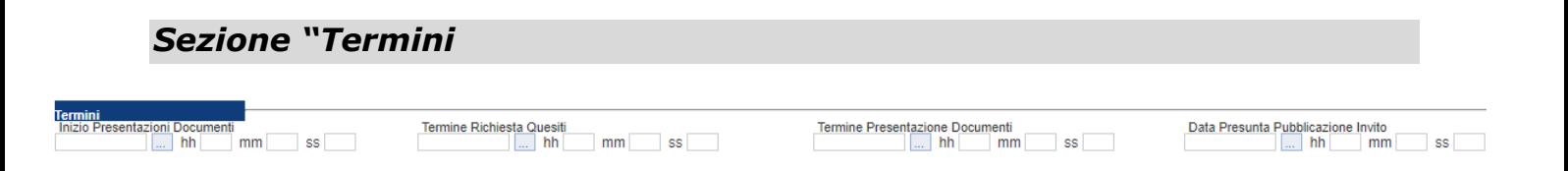

Nella sezione "*Termini*" andranno indicate le seguenti informazioni:

- *"Inizio Presentazione Documenti": data d'inizio della presentazione della documentazione;*
- *"Termine Richiesta Quesiti": data entro la quale le imprese possono inviare quesiti;*
- *"Termine Presentazione Documenti": data entro la quale le imprese possono inviare la documentazione.*
- *"Data Presunta Pubblicazione invito": data per il quale si presume che venga pubblicato l'Invito.*

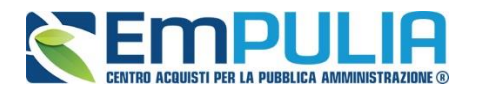

#### *Sezione "Criteri"*

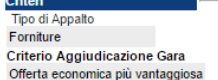

Tipo di Procedura **Negoziata** Criterio Formulazione Offerta Economica Percentuale

**Tipo Documento** Invito Conformità

**Tipologia Lotto** Calcolo Soglia Anomalia  $No \t v$ 

ModalitadiPartecipazione Telematica **Offerte Anomale** Seleziona v

Nella sezione *"Criteri",* la maggior parte delle informazioni risulteranno in sola lettura, in quanto riportano quanto definito nella fase precedente:

- *"Tipo di Appalto";*
- *"Tipo di Procedura";*
- *"Tipo Documento";*
- *"Tipologia Lotto";*
- *"Modalità di partecipazione";*
- *"Criterio Aggiudicazione Gara";*
- *"Criterio Formulazione Offerta Economica";*
- *"Conformità";*
- *"Calcolo Soglia Anomalia" (si/no) per scegliere se avere o meno evidenza dell'eventuale anomalia tra le offerte ricevute.*
- *"Offerte Anomale" (Automatica / Valutazione) indica la modalità di esclusione delle "Offerte Anomale". Nello specifico, verrà selezionato per default l'opzione "Valutazione", che indica la necessità di richiedere all'Operatore Economico la cosiddetta "Giustificazione dei Prezzi".*

#### *Sezione "Parametri"*

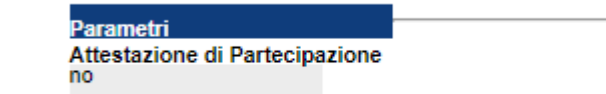

Nella sezione *"Parametri"*, infine, viene solo dato evidenza del valore impostato a "no" riguardante "l'Attestazione di Partecipazione"

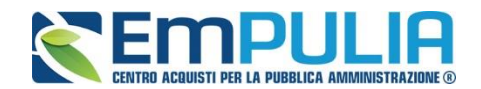

#### *Sezione "Informazioni Aggiuntive"*

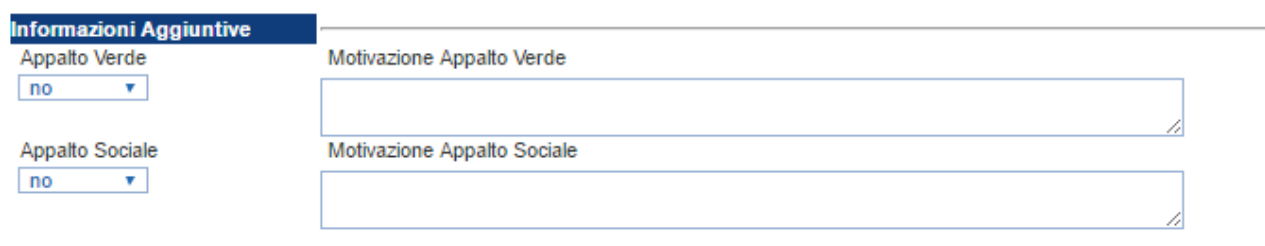

Nella sezione *"Informazioni Aggiuntive"* andranno indicate le caratteristiche della Gara:

- *"Appalto Verde" (SI / NO)*
- *"Motivazione Appalto Verde" Breve descrizione che illustra perché la Gara viene classificata come Appalto Verde;*
- *"Appalto Sociale" (SI / NO)*
- *"Motivazione Appalto Sociale" Breve descrizione che illustra perché la Gara viene classificata come Appalto Sociale;*

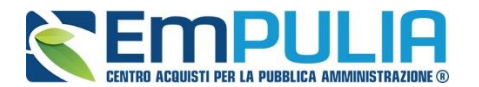

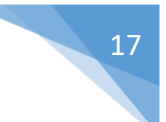

#### **Atti di Gara**

Dopo aver compilato tutti i valori richiesti nella scheda *"Testata",* è possibile passare alla scheda *"Atti",* cliccando sulla omonima etichetta. Nella scheda *"Atti"* dovrà essere **allegata la documentazione di gara (disciplinare, capitolato tecnico).** Sarà possibile inserire anche gli eventuali modelli per le dichiarazioni amministrative che gli Operatori Economici devono sottomettere in fase di presentazione dell'Offerta.

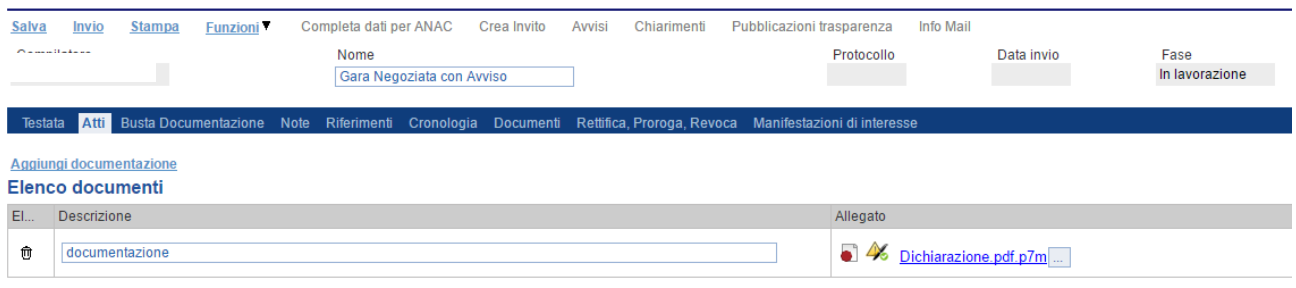

In particolare, il comando *"Aggiungi Documentazione"* permette l'inserimento di una riga utile al caricamento di un documento. Inserire quindi una *"Descrizione"* e caricare il relativo "*Allegato"* dal proprio PC. Ripetere l'operazione tante volte per quanti sono i documenti di gara che si desidera inserire. I documenti inseriti possono essere firmati digitalmente o meno. Per eliminare una riga, fare clic sull'icona del cestino  $\blacksquare$ .

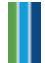

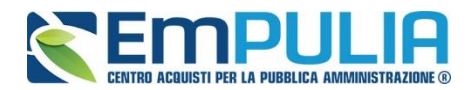

#### **Informazioni Tecniche**

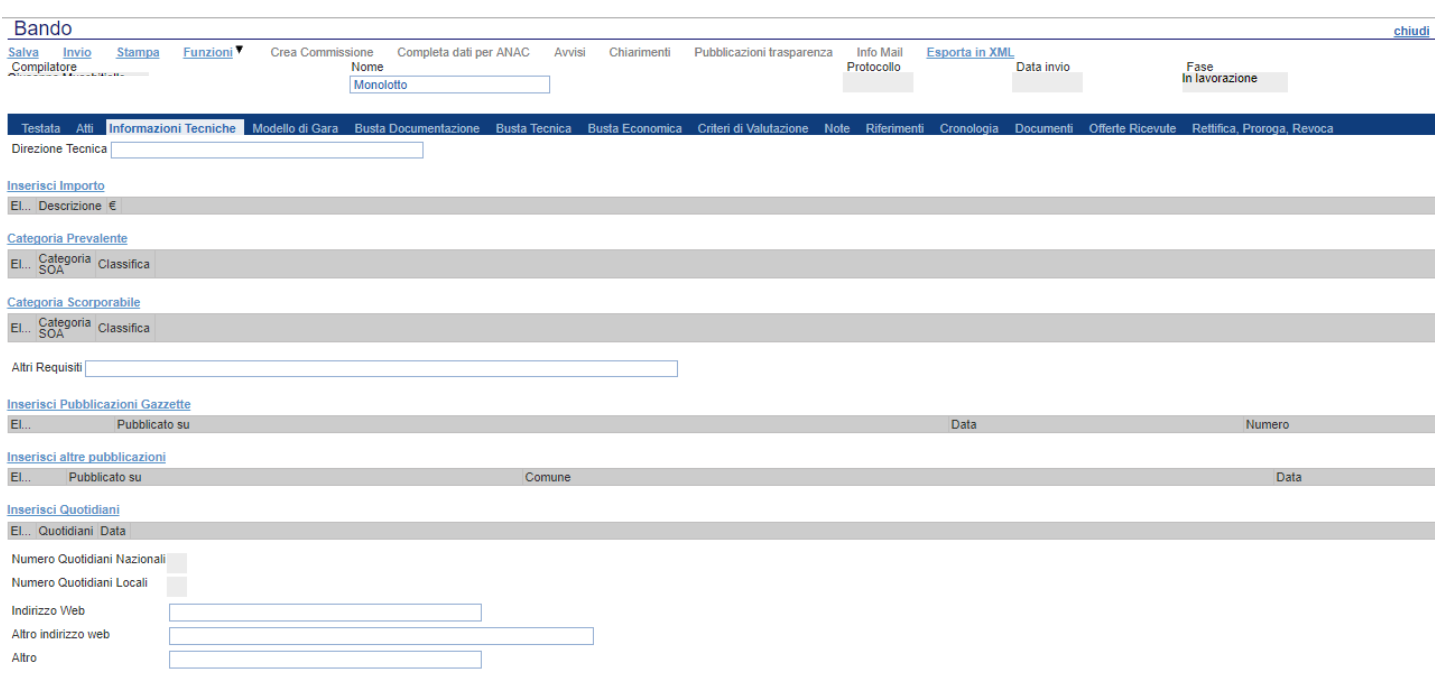

Nella scheda *"Informazioni Tecniche "* verranno inserite specifiche sull'eventuale suddivisione degli importi, categorie prevalenti/scorporate e informazioni relative all'eventuale pubblicazione del bando su Gazzette, Quotidiani ecc.

Per inserire le specifiche sugli importi, cliccare sul comando *"Inserisci Importo"* e selezionare la *"Descrizione"* relativa all'importo indicato nella colonna *"€"*.

Ripetere l'operazione per tutti gli eventuali importi da specificare.

In "**Categoria Prevalente**" è possibile inserire la categoria di lavori definita prevalente nella documentazione di gara, allo stesso moto per le/a Categorie/a scorporabili/e attraverso il comando "**Categoria Scorporabile**".

Per inserire l'eventuale pubblicazione su Gazzette, cliccare sul comando *"Inserisci Pubblicazione Gazzette"*, verrà creata una riga da compilare con le informazioni richieste.

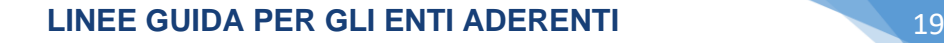

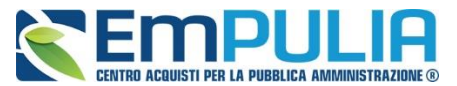

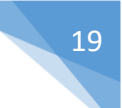

#### **Busta Documentazione**

Nella scheda *"Busta Documentazione"* andranno specificate le dichiarazioni e la documentazione amministrativa che sarà richiesta all'Operatore Economico per sottomettere l'Offerta (per le indicazioni sul DGUE consultare la guida "Guida Ente - DGUE v.2.0" nella sezione "Guide Pratiche" del portale EmPULIA). La documentazione richiesta può essere indicata come obbligatoria o facoltativa, e per ogni documento richiesto può essere indicato se il file dovrà essere firmato digitalmente o no dal fornitore e se sono richiesti particolari tipi di file **(es. pdf, p7m, ecc.).**

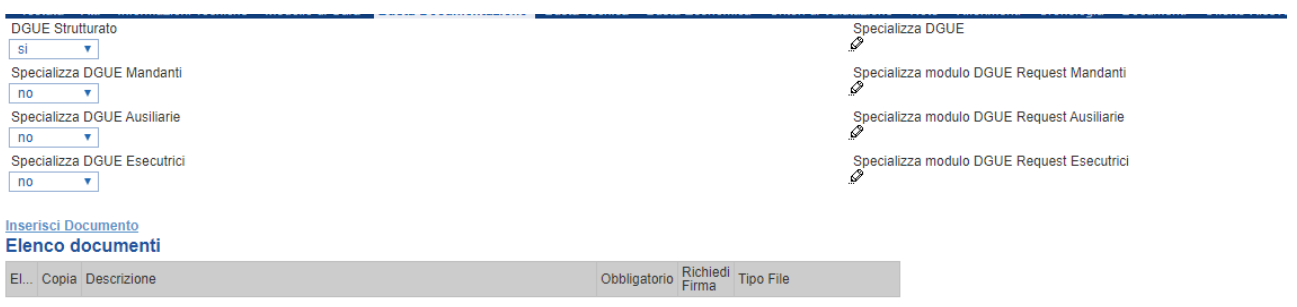

Il comando *"Inserisci documento"* consente di aggiungere una riga. Inserire dunque sulla riga appena creata la *"Descrizione"*, specificare se l'allegato è obbligatorio e se è richiesta la Firma Digitale e ripetere l'operazione per ogni documento richiesto.

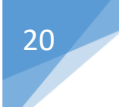

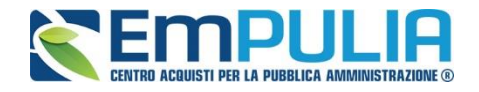

Per specificare i tipi di file ammessi, è sufficiente cliccare sull'icona **...** e selezionare le estensioni ammesse.

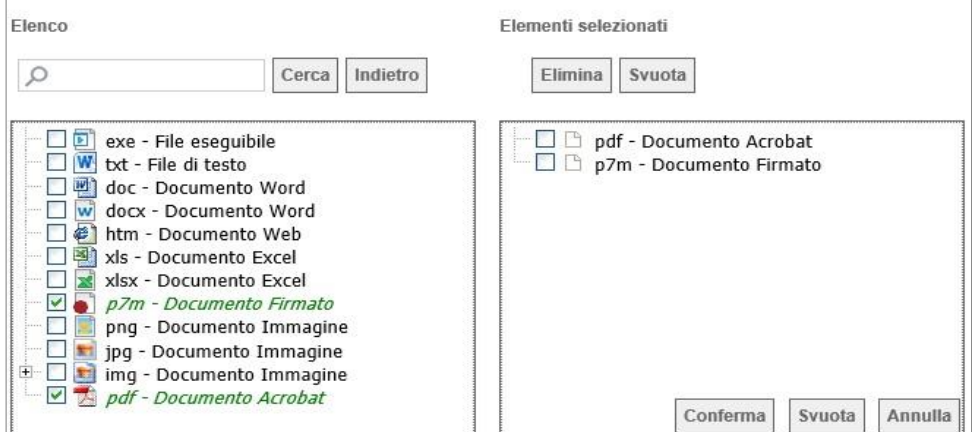

È possibile inoltre - mediante la funzione *"Copia"* - copiare una determinata riga per modificarne successivamente la descrizione e le altre caratteristiche.

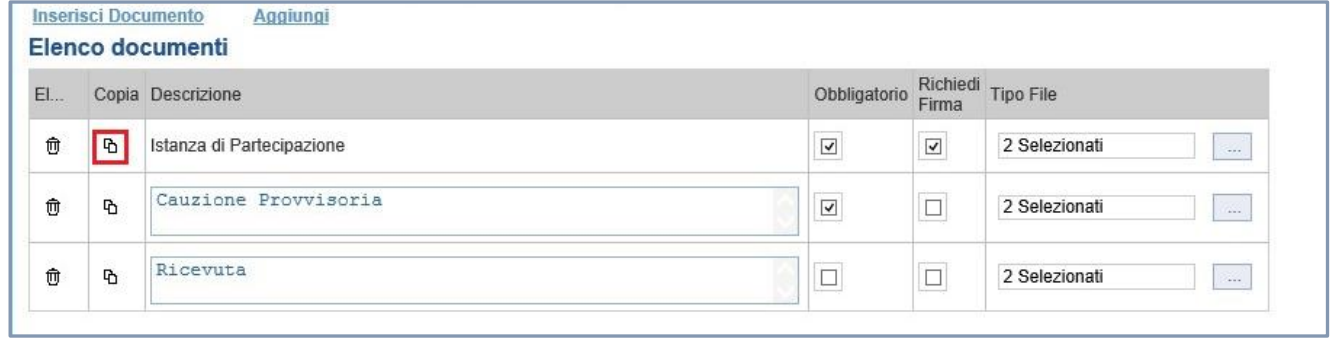

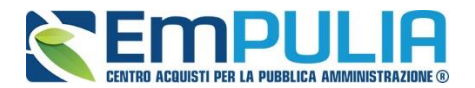

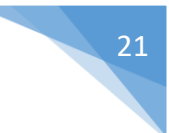

#### *Note*

Nella scheda *"Note"* è possibile inserire eventuali note descrittive su aspetti relativi alla gara, di cui si vuole dare particolare evidenza.

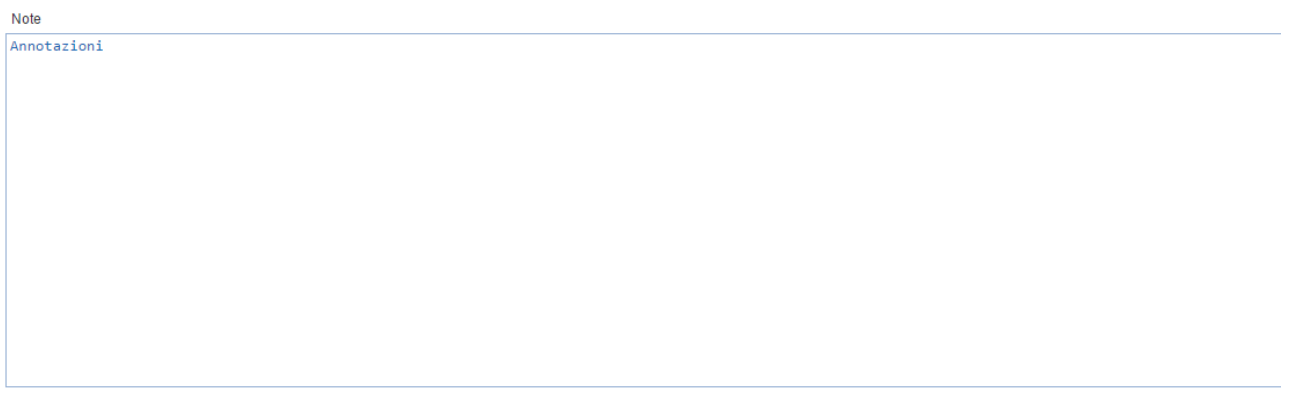

#### *Riferimenti*

Nella scheda *"Riferimenti" è possibile inserire il nominativo di colui che gestirà i quesiti (risposte alle richieste di chiarimenti).*

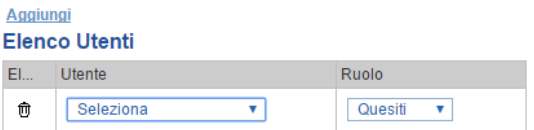

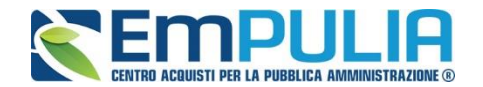

#### *Cronologia*

Attraverso la scheda *"Cronologia"* è possibile visualizzare lo storico delle operazioni eseguite in ordine cronologico dagli Utenti sulla procedura di gara **(es. approvazione, modifica bando, rettifiche, ecc.)**;

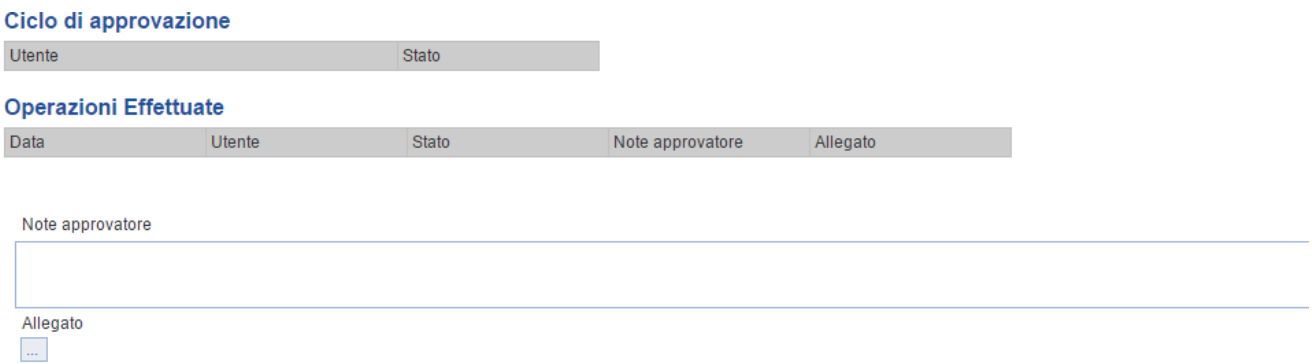

#### *Documenti*

Nella scheda **"***Documenti***"** è riportato l'elenco dei documenti legati al bando creati durante lo svolgimento della procedura.

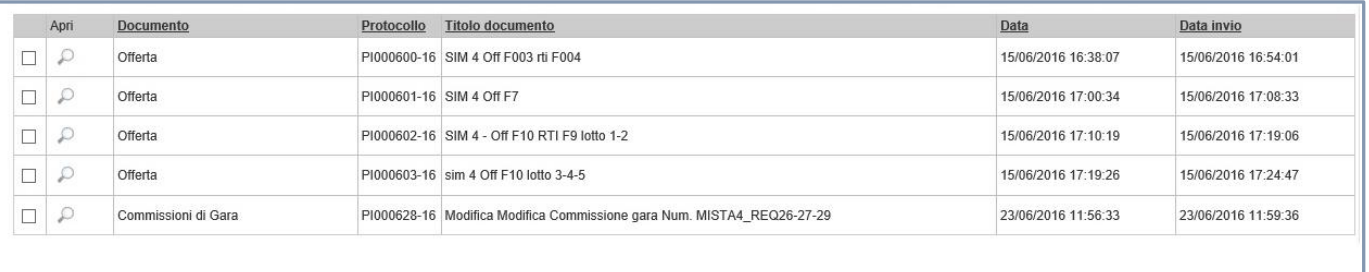

*È possibile accedere al dettaglio di un documento salvato ovvero inviato, facendo clic sull'icona della lente di ingrandimento presente nella colonna "Apri".*

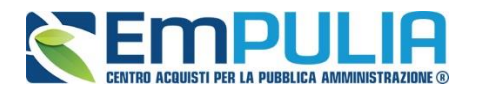

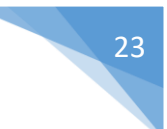

#### *Domande Ricevute*

*La scheda "Domande Ricevute" riporta l'elenco e il numero di domande pervenute entro i termini di scadenza stabiliti a sistema dalla stazione appaltante.* 

*NB. Questa funzione si attiva solo successivamente alla scadenza dei termini di presentazione delle manifestazioni.* 

#### *Rettifica, Proroga, Revoca*

La scheda *"Rettifica, Proroga, Revoca"* conterrà gli allegati di eventuali rettifiche, Proroghe che verranno successivamente applicate sul Bando. Inizialmente la scheda è quindi vuota.

#### **Invio del Bando Preselettivo**

Al termine della compilazione, cliccare sul comando in alto a destra "**Salva**" per salvare e successivamente su "**Invio**" al fine di inviare il bando preselettivo.

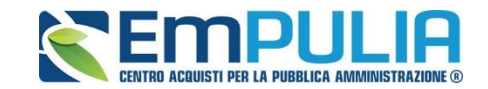

### **Funzioni Applicabili su un Bando**

Dal dettaglio del Bando, l'Utente definito come *"R.U.P."* può accedere ad una serie di *"Funzioni"* che permettono la modifica del documento a seconda della fase in cui si trova.

Per accedervi, l'utente deve collegarsi alla cartella *"Procedure di Gara"*, *"Avvisi-Bandi-Inviti"* e selezionare il Bando d'interesse tra quelli presenti nella lista. Dalla toolbar di gestione presente sul dettaglio del Bando, è quindi necessario fare clic sul comando *"Funzioni"*, che consentirà di accedere alla lista dei comandi applicabili sul documento: "**Rettifica**", **"Proroga e " Revoca**", come di seguito analiticamente illustrati.

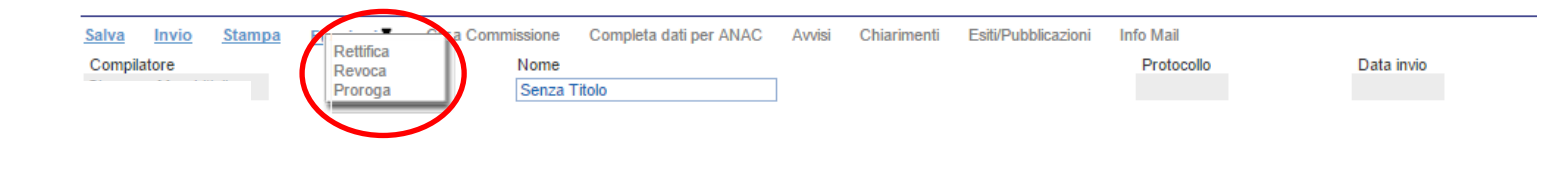

### *Rettifica, Proroga, Revoca*

Questa sezione si autoalimenta successivamente all'invio della gara. Si illustrano di seguito le funzioni: **"***Rettifica, Proroga, Revoca***"**:

- Rettifica: (attivabile entro i termini di scadenza di presentazione dell'offerta), attraverso tale funzione è possibile aggiungere dei documenti rettificati qualora la stazione appaltante abbia necessità di integrare la documentazione a quella che ha allegato nella sezione "**Atti di Gara**". Con la medesima funzione è altresì possibile prorogare i termini di gara impostati nella testata (richiesta di chiarimenti, scadenza offerte, apertura prima seduta)
- **Proroga:** (attivabile entro i termini di scadenza di presentazione dell'offerta), attraverso tale funzione è possibile prorogare i termini della gara impostati nella sezione Testata: (richiesta di chiarimenti, scadenza offerte, apertura prima seduta).

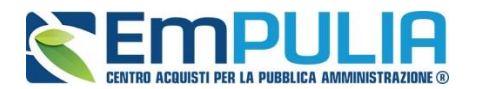

- **Revoca:** è possibile, per gravi motivi, revocare la gare in ogni stato del procedimento.

#### *Proroga*

La funzione *"Proroga"* permette l'estensione temporale del Bando mediante l'indicazione di nuove date di scadenza e di una motivazione che giustifichi il cambiamento.

Il Bando può essere prorogato in qualsiasi momento fino alla data di scadenza della stessa; superato tale termine, il Sistema inibirà la modifica mostrando il seguente messaggio: *"Errore: Operazione non consentita se la data scadenza del Bando è stata superata".*

Non è inoltre possibile applicare una *"Proroga"* se è in corso una *"Rettifica"* o una *"Revoca"* del Bando in oggetto *(In questo caso i comandi verranno disabilitati fino a conferma/annullamento della modifica in corso)*.

Completata la scheda, fare clic sul comando *"Invia"*. Un messaggio a video confermerà l'operazione e renderà effettiva la proroga applicata.

Lo stato del Bando, a questo punto, cambierà in *"Rettificato"* e ne verrà data opportuna evidenza dei nuovi termini e della motivazione della proroga allegata.

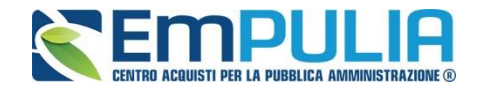

#### *Rettifica*

La Funzione permette di apportare eventuali **rettifiche** e/o **integrazioni** che si dovessero rendere necessarie ai documenti caricati sul Bando **(Sezione Atti di Gara)** anche dopo la pubblicazione. Per accedere alla funzione, fare clic sul comando *"Funzioni"* presente sul dettaglio del Bando e selezionare la voce *"Rettifica"*.

Non è possibile applicare una *"Rettifica"* se è in corso una *"Proroga"* o una *"Revoca"* del bando in oggetto *(In questo caso i comandi verranno disabilitati fino a conferma/annullamento della modifica in corso)*.

Il Sistema informerà l'utente che **durante tutto il processo di rettifica del Bando, lo stesso verrà sospeso temporaneamente** e gli Operatori Economici non potranno presentare offerte fino a rettifica ultimata. Fare quindi clic su *"OK"* per proseguire, altrimenti su *"Annulla"*. Nel primo caso, lo stato della procedura cambierà in *"Bando in Rettifica"*.

#### **NB: Nel momento in cui si è aperto un documento di rettifica la stazione appaltante deve compilarlo e inviarlo in tempi brevi per permettere all'Operatore Economico di poter accedere successivamente al modulo di compilazione e invio di un'offerta.**

Nella schermata di rettifica è possibile modificare le date relative alla soglia temporale di termine per l'invio dei quesiti, oppure la data per la presentazione delle risposte e quella relativa alla prima seduta.

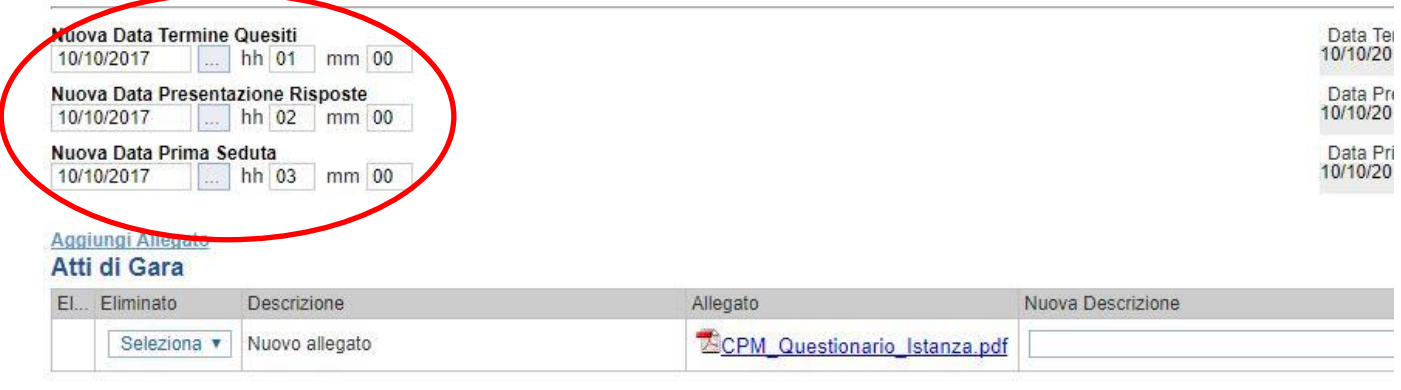

Motivazione

E' possibile anche integrare/modificare gli atti inseriti in gara, inserendone di nuovi e/o modificandone o eliminando quelli inseriti in precedenza.

Nella sezione "Atti di Gara" sono presenti gli atti originariamente inseriti in fase di creazione della gara. Per modificare un allegato "SOSTITUENDOLO" basta allegare il file e inserire una descrizione nel campo "Nuova Descrizione" corrispondente alla riga dell'allegato che si vuole modificare (selezionare la tendina "Eliminato" sul valore "no"). Nel caso in cui si volesse eliminare una

#### **LINEE GUIDA PER GLI ENTI ADERENTI 27**

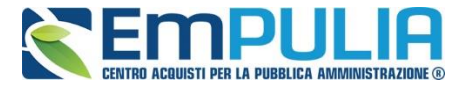

riga di un allegato inserito originariamente in fase di creazione del bando basta impostare la tendina "Elimina" in corrispondenza dell'allegato da eliminare, sul valore "si".

Per inserire un nuovo allegato cliccare su "Aggiungi Allegato" e successivamente caricare il file in oggetto e inserire la sua descrizione nel campo "Nuova Descrizione". Gli allegati inseriti successivamente in fase di rettifica possono essere eliminati cliccando sull'icona del cestino posta a sinistra in loro corrispondenza.

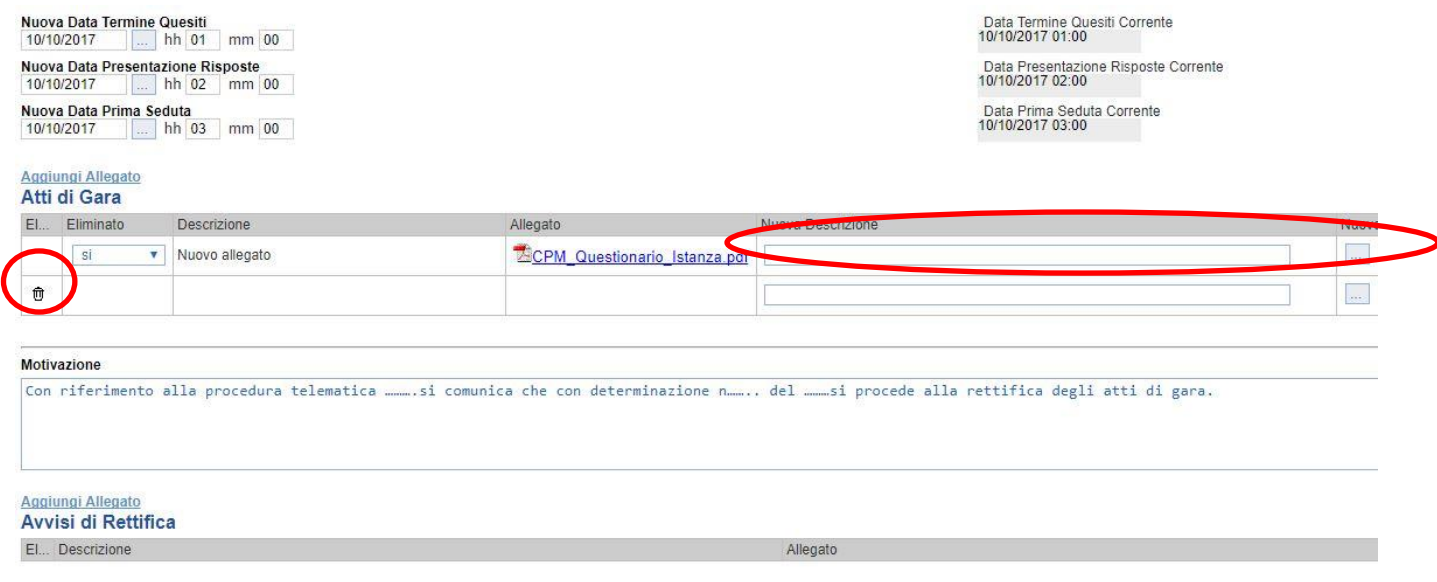

**NB:E' obbligatorio al fine di poter inviare la rettifica, compilare il testo della Motivazione e allegare almeno un avviso di rettifica.**

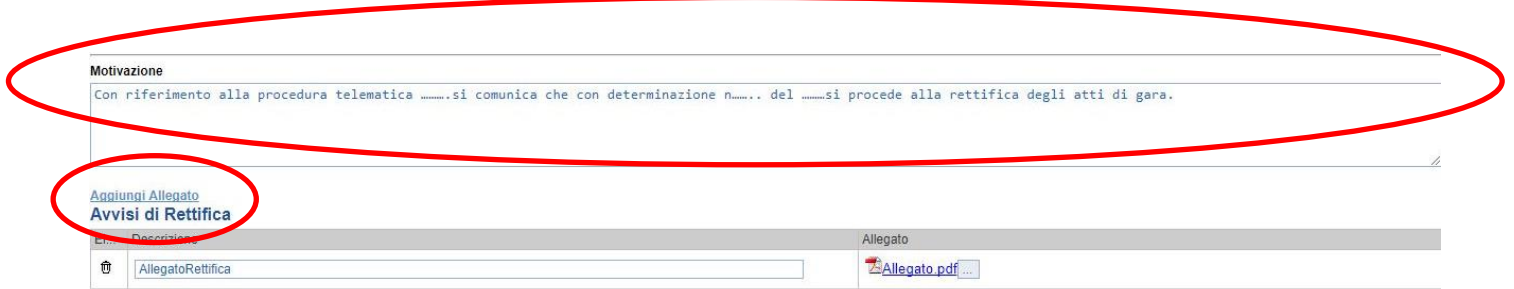

Completata la scheda, fare clic sul comando *"Invia"*. Un messaggio a video confermerà l'operazione. All'atto dell'*"Invio"* il bando sarà *"Rettificato"* e verrà ripristinato in area pubblica.

Si specifica che non è possibile eseguire una nuova *"Rettifica"* se quella precedente è ancora *"In Approvazione"*.

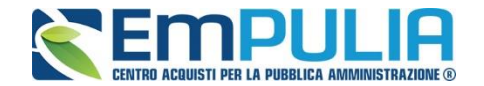

#### *Revoca*

Il Sistema consente di revocare un Bando in qualsiasi momento, e fino all'aggiudicazione definitiva compresa. La revoca può essere dunque effettuata in tutti i seguenti casi:

- *1. I termini di presentazione delle offerte non sono scaduti;*
- *2. I termini di presentazione delle offerte sono scaduti, ma non è stata ancora effettuata alcuna seduta pubblica;*
- *3. I termini di presentazione delle offerte sono scaduti, ed è stata effettuata una seduta pubblica;*
- *4. I termini di presentazione delle offerte sono scaduti ed è stata effettuata l'aggiudicazione definitiva.*

Non è possibile applicare una *"Revoca"* se è in corso una *"Rettifica"* o una *"Proroga"* del bando in oggetto *(In questo caso i comandi verranno disabilitati fino a conferma/annullamento della modifica in corso)*.

Per accedere alla funzione, fare clic sul comando *"Funzioni"* presente nel dettaglio del Bando e selezionare la voce *"Revoca"*.

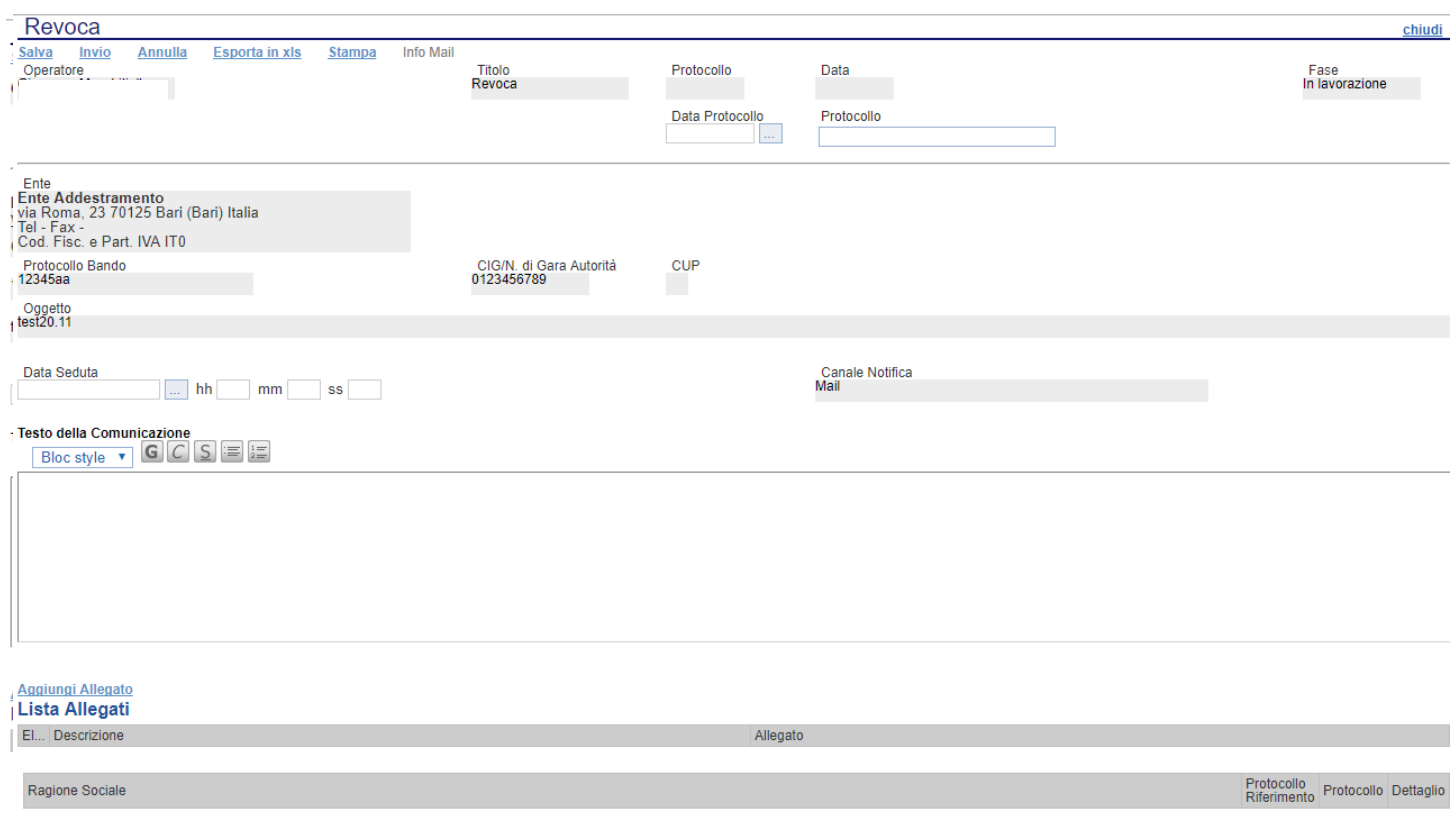

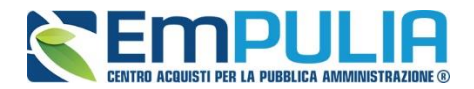

**LINEE GUIDA PER GLI ENTI ADERENTI 29** 

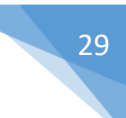

NB: Nel caso in cui si è entrati per sbaglio all'interno del documento di revoca ma non si vuole effettuare alcuna revoca è possibile l'eliminazione di tale operazione attraverso il Comando "Annulla".

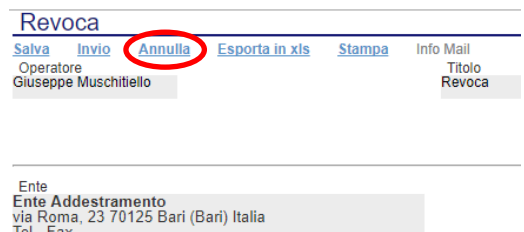

Inserite tutte le informazioni richieste, fare clic sul comando *"Invia"*. Un messaggio a video confermerà l'operazione e il bando verrà *"Revocato"*.

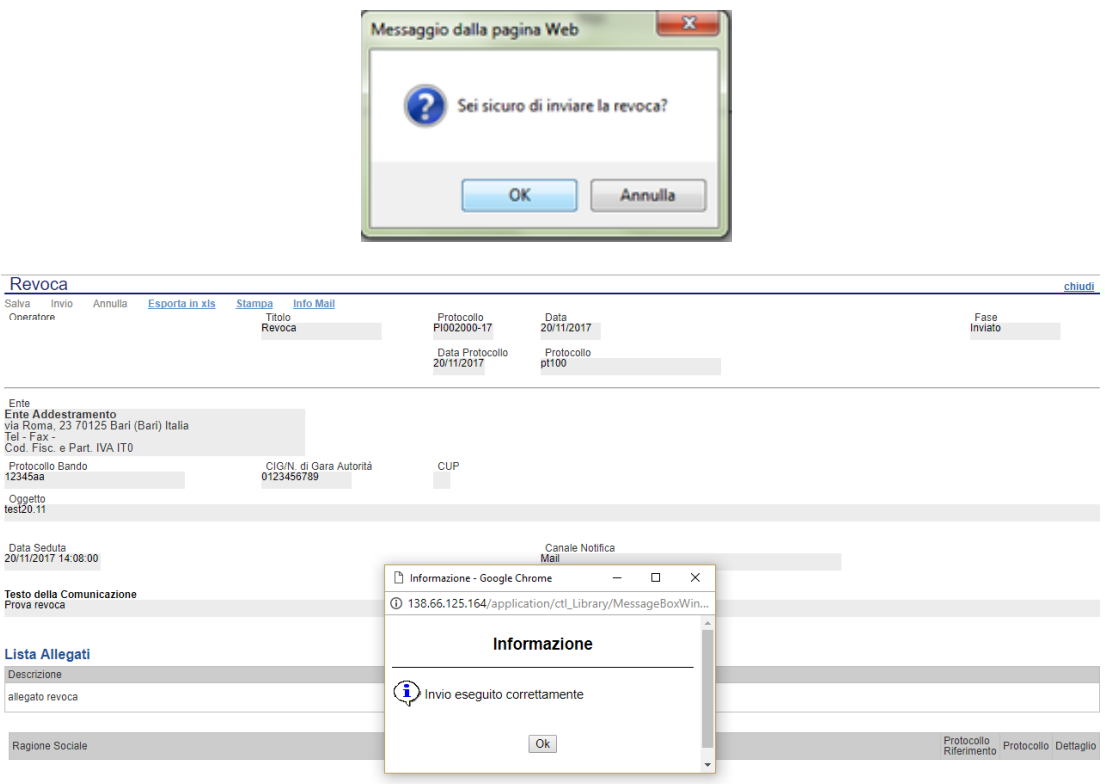

Nel caso in cui venga revocato un Bando i cui termini di presentazione delle offerte non sono ancora scaduti, la procedura verrà posta nello stato *"Revocato"* : non sarà consentita la sottomissione di offerte da parte delle imprese e le offerte eventualmente già inviate verranno poste nello stato *"Invalidate"*. Gli Operatori Economici che provassero a inviare a seguito della revoca un'offerta precedentemente salvata riceveranno un messaggio di errore e la loro offerta verrà posta nello stato *"Invalidata"*.

In tutti gli altri casi **-** 1) termini di presentazione delle offerte scaduti, ma seduta pubblica non ancora effettuata, 2) termini di presentazione delle offerte scaduti e seduta pubblica effettuata 3) aggiudicazione definitiva – il Bando verrà posto nello stato *"Revocato"* e tale azione verrà notificata a tutti i soggetti economici che hanno collocato la propria offerta.

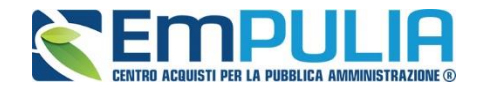

#### *Sospensione e Ripristino Gara*

Nei termini di "Presentazione delle Offerte" il Sistema consente alla Stazione Appaltante di poter Sospendere una procedura qualora necessiti, con successivo ripristino della stessa. Durante il periodo nel quale la procedura si trova nello stato "Sospesa", gli operatori economici possono compilare la loro offerta ma non possono in alcun modo inviare la stessa; potranno effettuare l'invio solo ed esclusivamente successivamente al ripristino della gara da parte della Stazione Appaltante.

Per effettuare la sospensione della gara, cliccare sull'omonimo comando posto nel gruppo funzionale, in alto, "Funzioni" come illustrato di seguito.

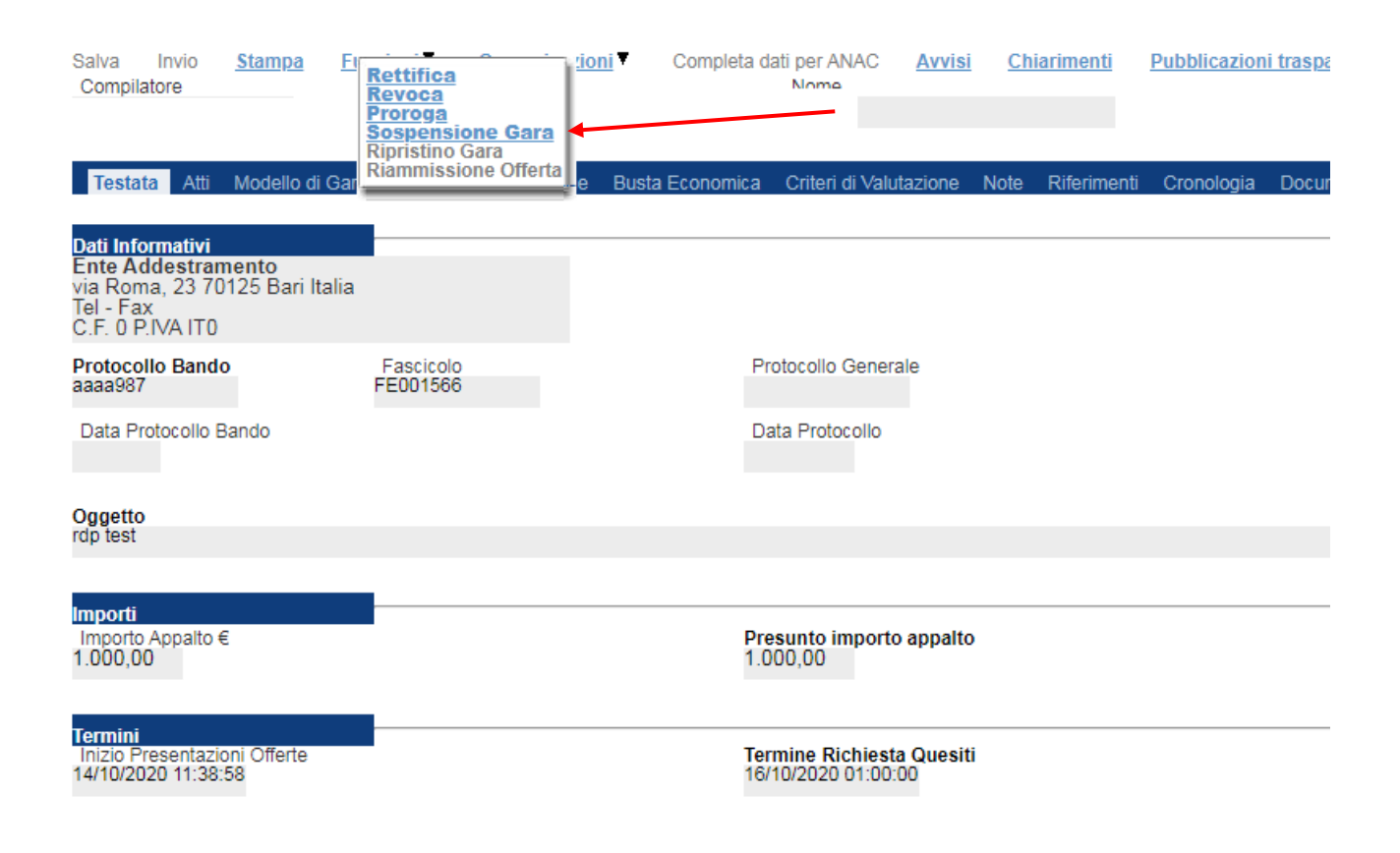

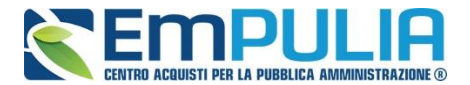

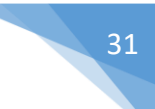

Compilare in ogni sua parte la scheda "Sospensione Procedura" inserendo le informazioni obbligatorie quali il testo della comunicazione e un allegato relativo alla sospensione.

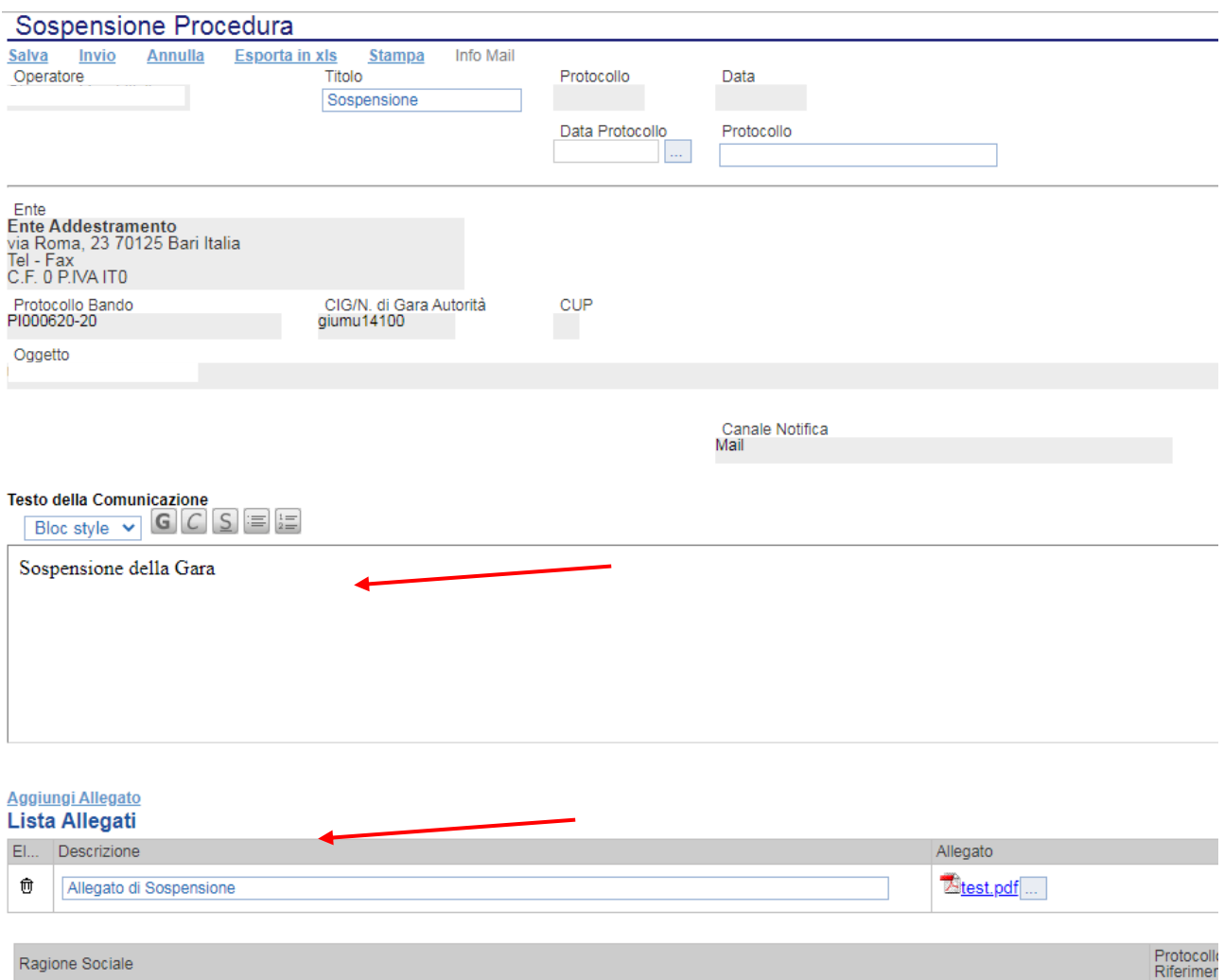

Successivamente per terminare cliccare sul comando in alto "Invio". Un messaggio a video avvisa che l'operazione è andata a buon fine. È possibile cliccare sul comando "Salva" per salvare il documento e inviarlo successivamente. Il comando "Annulla" permette di annullare il documento se aperto erroneamente.

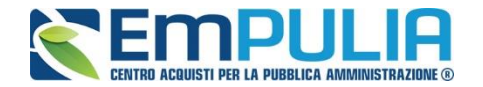

Per il ripristino della procedura cliccare sul comando "Ripristina Gara" nel gruppo "Funzioni" in alto come segue.

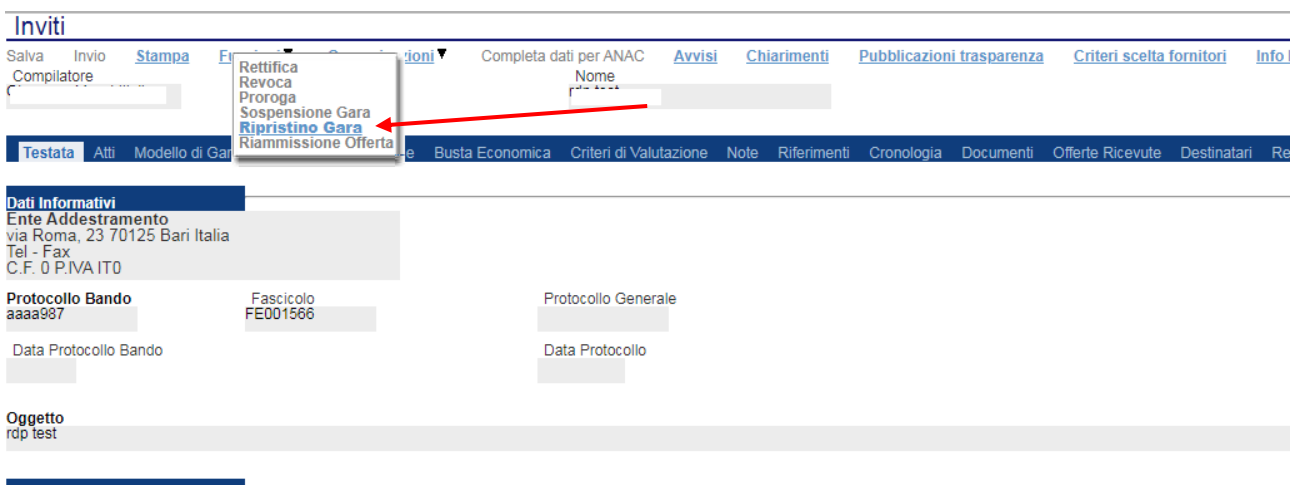

Il Sistema apre il seguente documento. Compilare le informazioni obbligatorie quali: date relative ai nuovi termini di gara successivi alla sospensione della procedura; la motivazione e l'allegato relativo al rispristino.

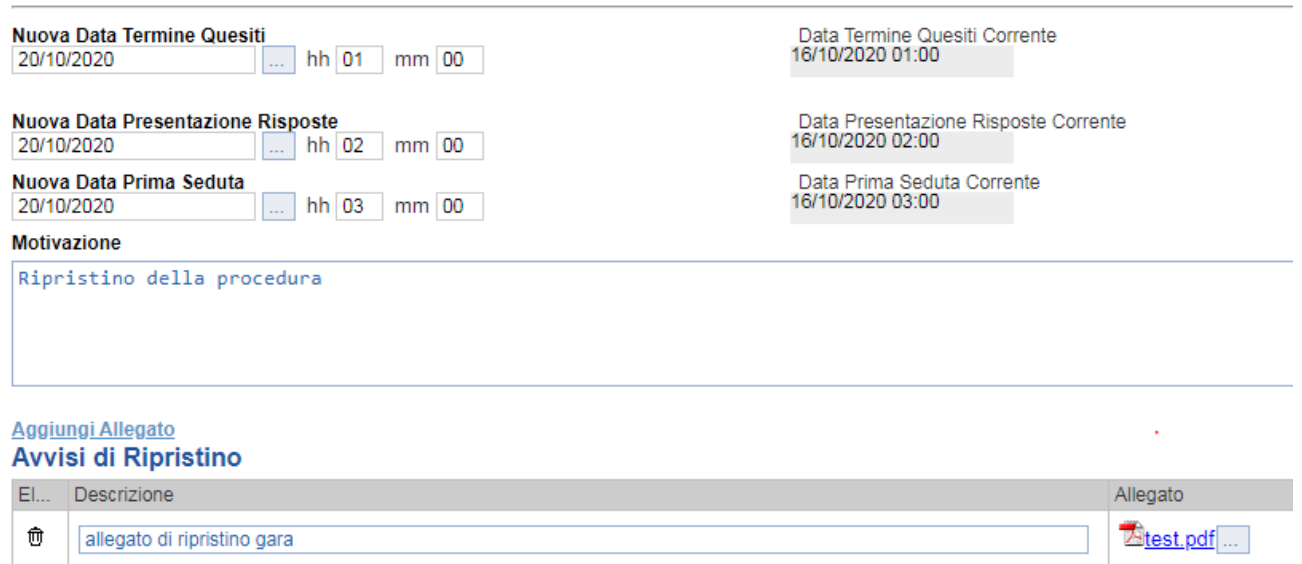

Cliccare sul comando "Invia" per rispristinare la procedura (un messaggio a video segnala l'avvenuto invio con successo) oppure su "Salva" per effettuare un salvataggio e inviare il documento successivamente.

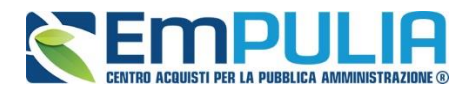

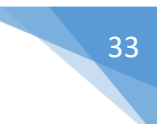

#### **Avvisi**

La funzione "**Avvisi**" permette di pubblicare un avviso relativo alla procedura di gara (con eventuale allegato). Il comando è attivo subito dopo l'invio della gara al suo interno (nei comandi in alto). Cliccando sul comando "Avvisi" si aprirà la seguente schermata:

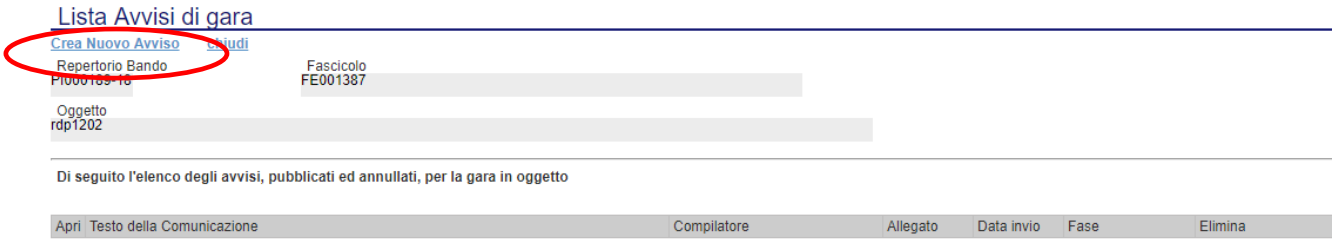

Cliccare sul comando "**Crea Nuovo Avviso**" per creare e pubblicare quanto desiderato. La schermata che si presenterà è la seguente:

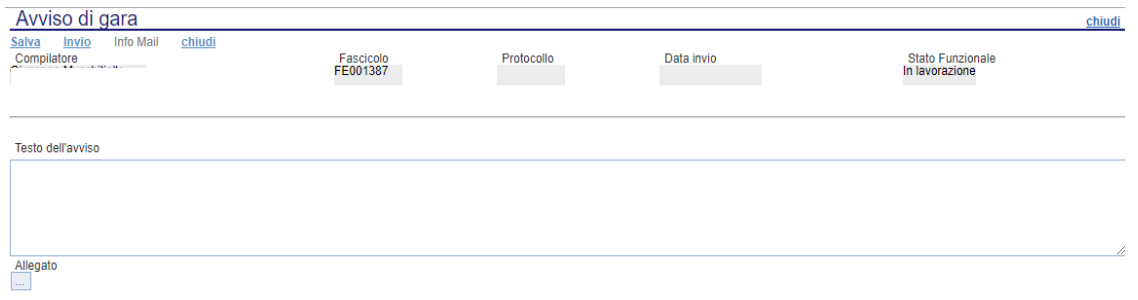

Scrivere il testo di riferimento all'interno di "Testo dell'avviso". Utilizzare il comando "Allegato" per allegare eventuale documentazione.

Al termine della compilazione utilizzare il comando "Salva" per salvare il documento e inviarlo successivamente oppure utilizzare il comando "Invio" per inviare direttamente quanto compilato. L'Avviso sarà reso subito disponibile nella parte Pubblica del portale,precisamente nel dettaglio della procedura d'interesse inoltre tutti gli invitati riceveranno (nel caso di procedura con invito) una notifica via PEC.

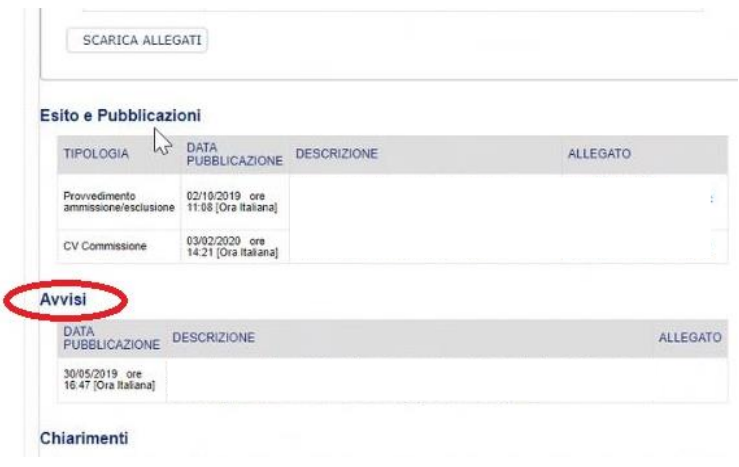

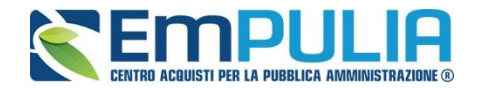

#### **Chiarimenti**

Cliccando sul link "**CHIARIMENTI**" è possibile leggere e rispondere protempore a domande di chiarimenti inviate da Fornitori che vogliono partecipare alla Gara. La schermata di riferimento sarà la seguente:

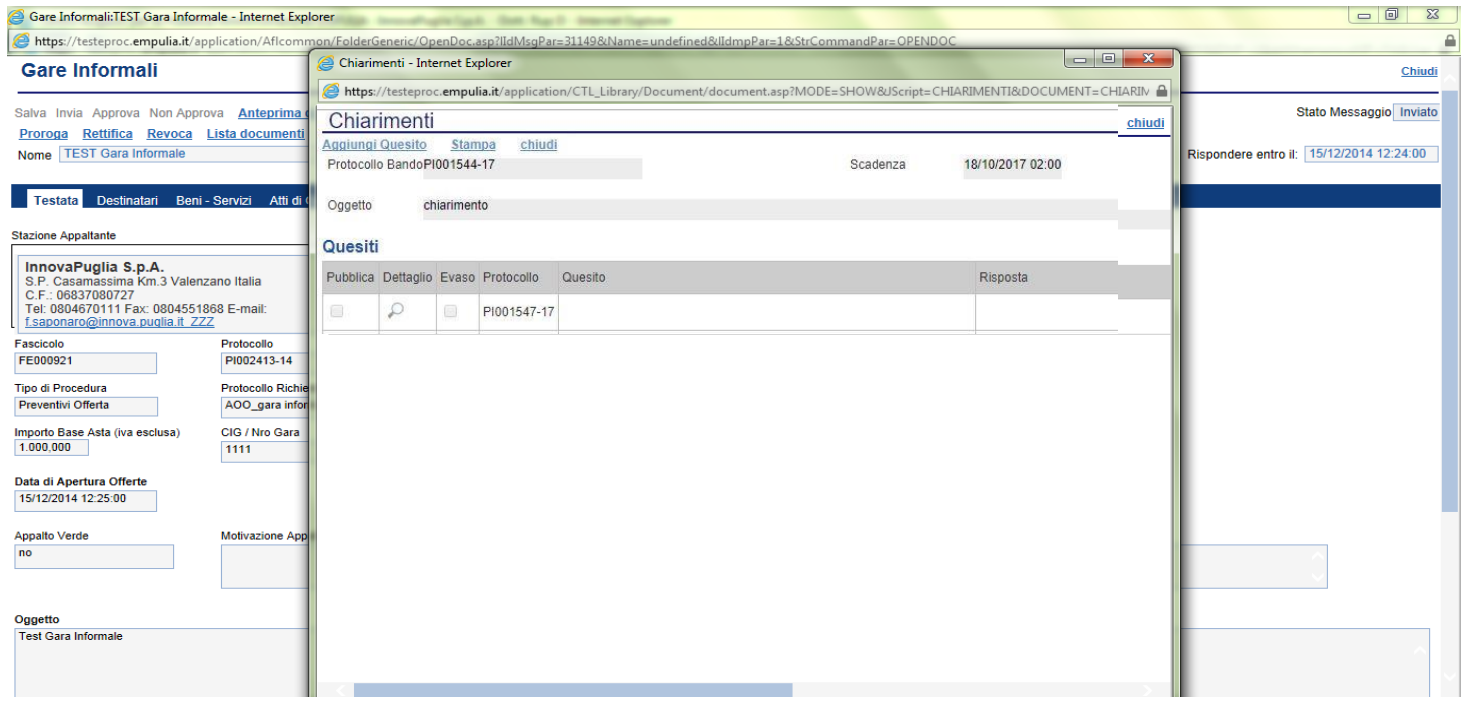

Cliccare sull'icona "Dettaglio" per aprire il chiarimento al quale si vuole dare risposta.

#### **LINEE GUIDA PER GLI ENTI ADERENTI 35**

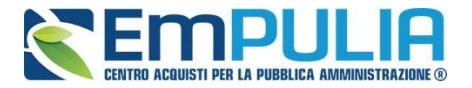

Aprendo il "Dettaglio Quesito" si visionano tutti i dati a esso collegati quali:

- Quelli riferiti al Bando
	- o Ente, Scadenza, Denominazione del Bando
- Quelli riferiti al Richiedente
	- o Società, Telefono, Fax, E-mail, Domanda Originale, *Quesito*,
- Quelli riferiti alla risposta
	- o Protocollo Risposta, Data Risposta, Protocollo Generale, Data Protocollo, *Risposta*, Allegato, Chiarimento Evaso

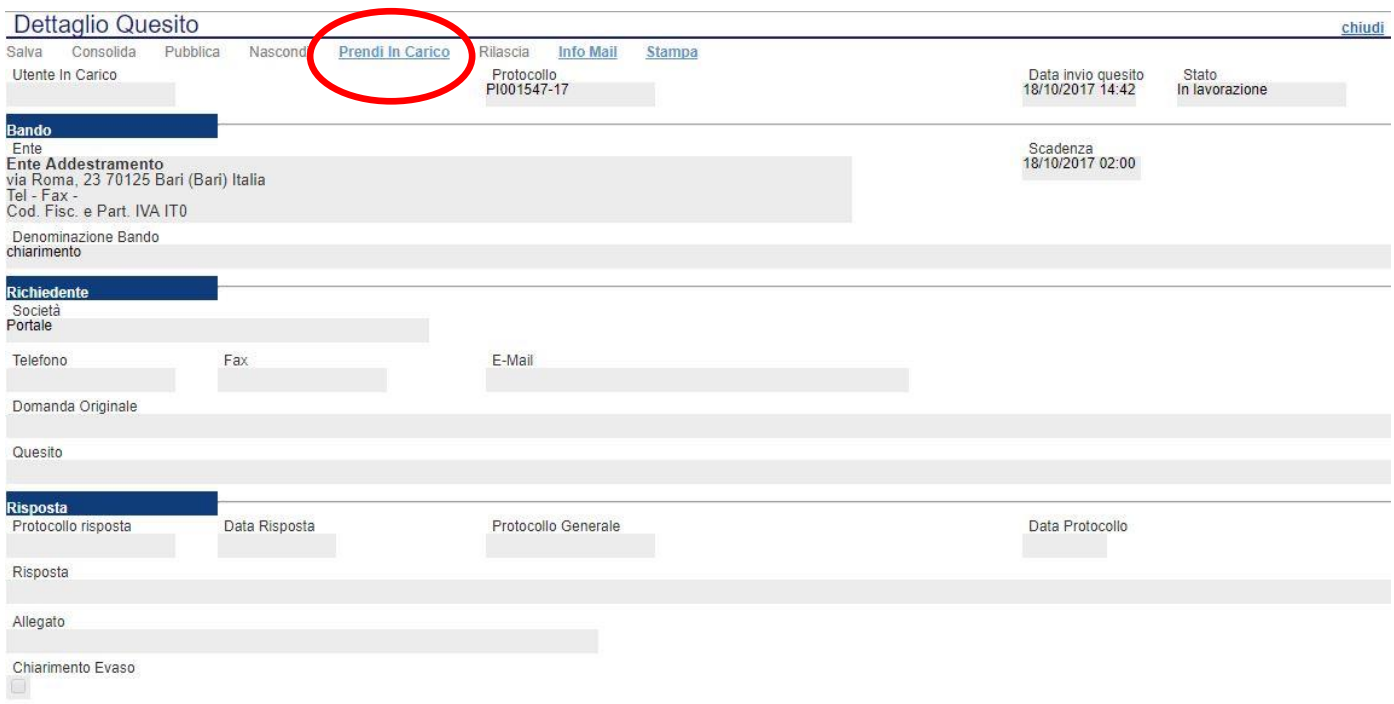

L'utente abilitato a rispondere al quesito per la stazione appaltante deve cliccare su *"Prendi in Carico"* per poter scrivere la risposta in oggetto.

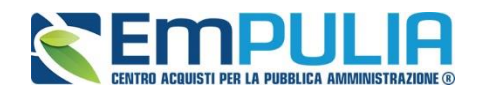

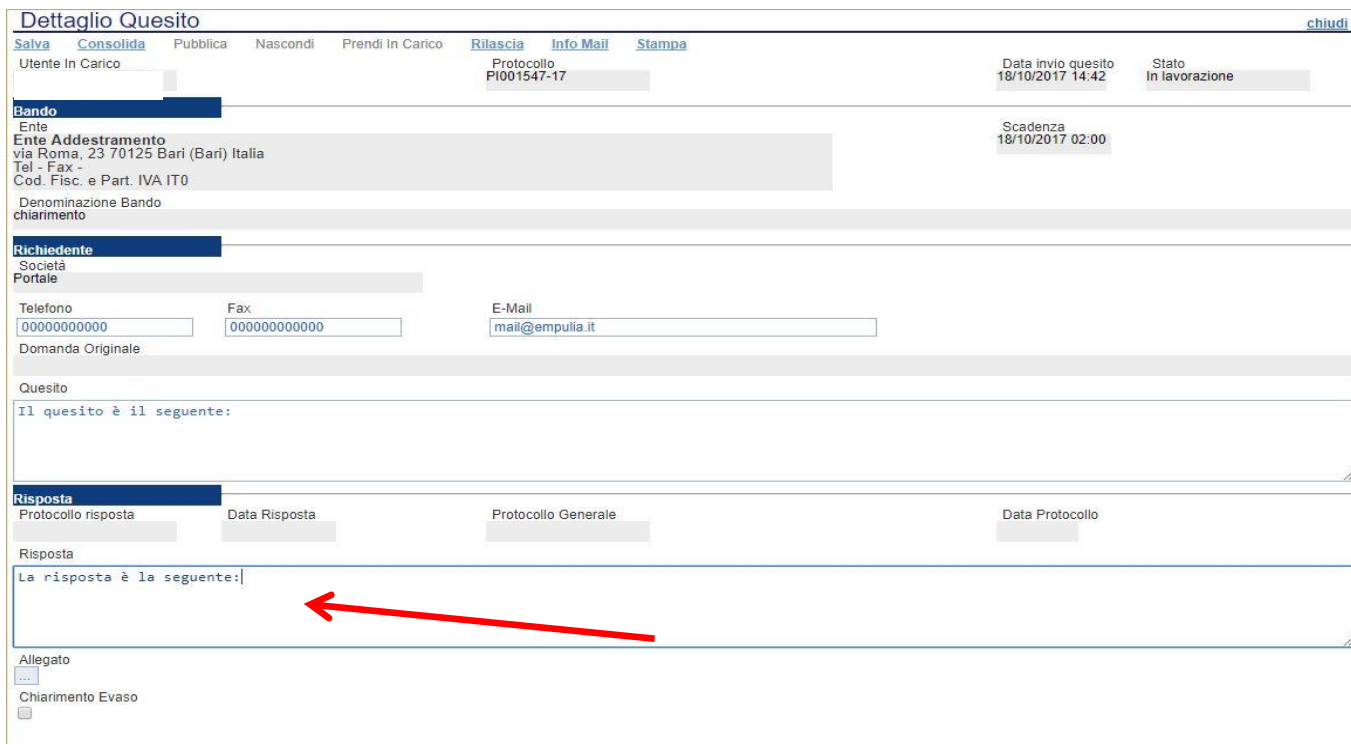

Una volta scritta la risposta all'interno del riquadro contrassegnato dalla freccia, il RUP può procedere con un salvataggio attraverso il comando "Salva" e, successivamente, dopo aver spuntato la casella "Chiarimento Evaso", dovrà attivare il comando "Consolida"; lo stato del documento cambierà da "in lavorazione" a "lavorato" e sarà inviata tramite sistema una PEC di risposta al fornitore.

Per pubblicare il quesito nell'area pubblica del portale occorre cliccare il tasto "Pubblica".

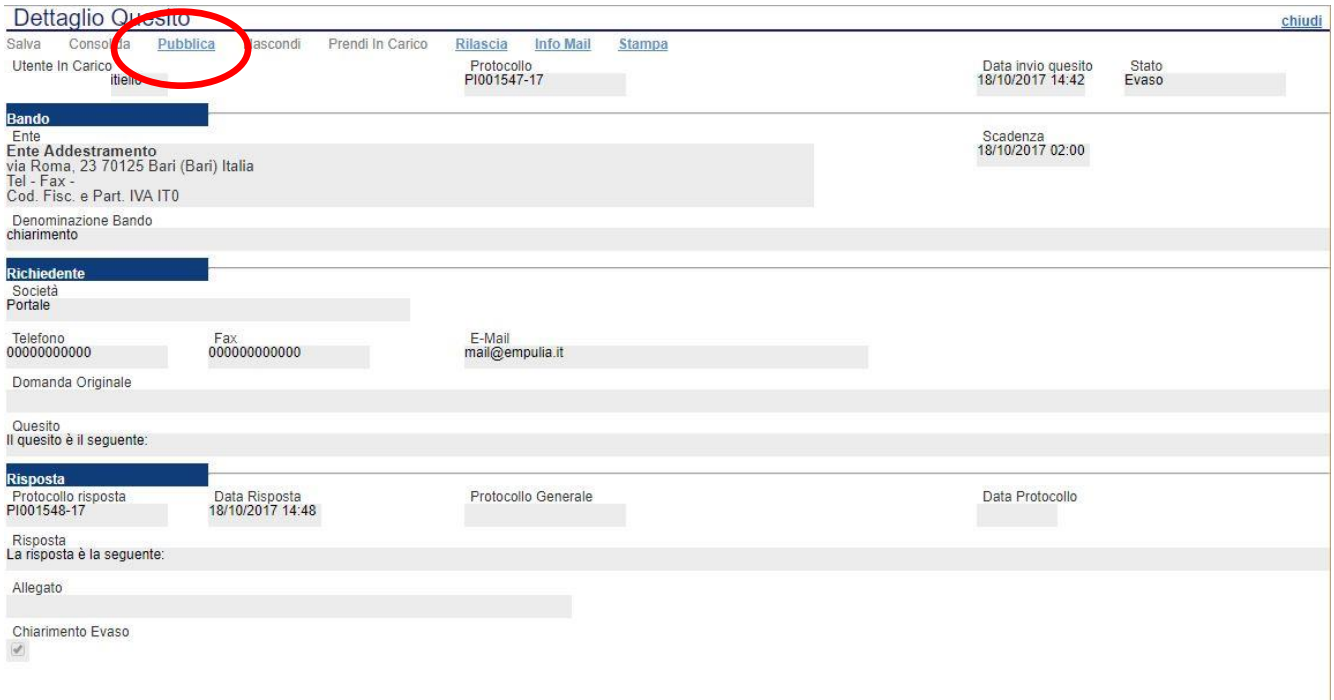

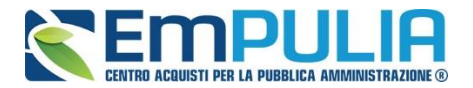

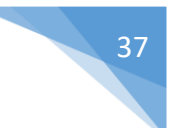

Infine, ove la stazione appaltante lo ritenga opportuno, successivamente alla pubblicazione del chiarimento, può annullare la stessa, attraverso il comando "**Nascondi**".

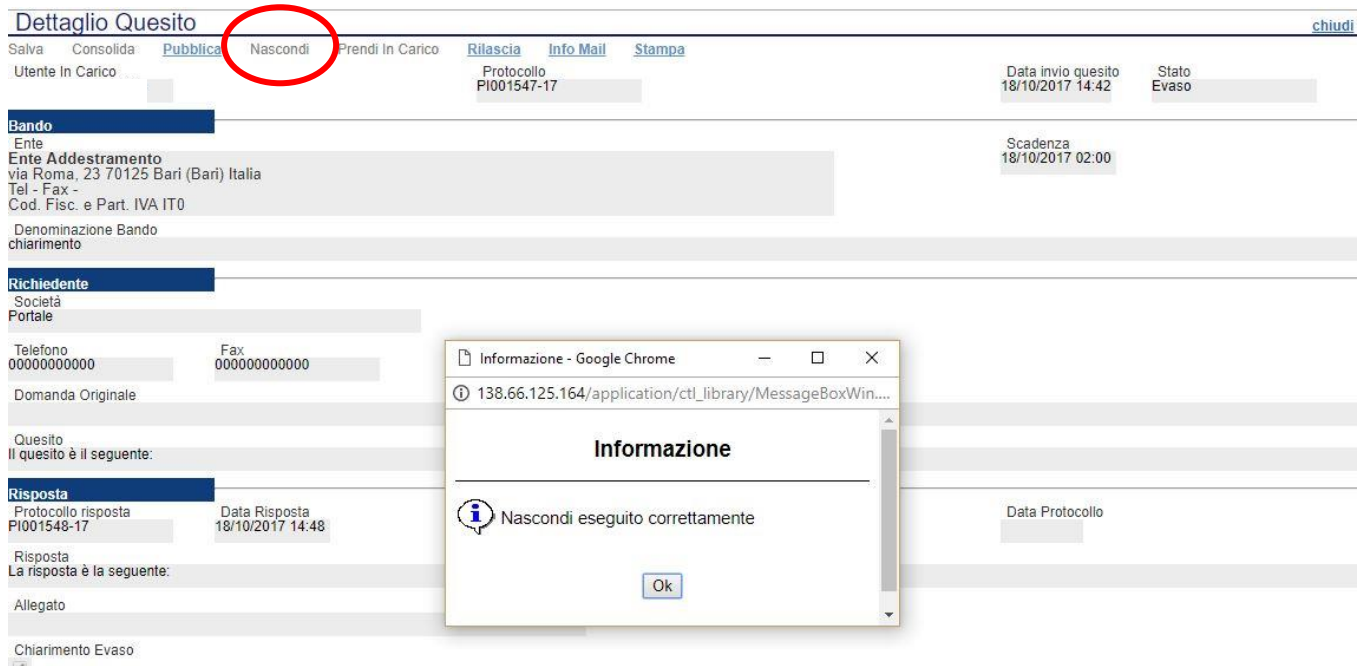

 $\langle \mathbf{w}^{\mathrm{e}}_{i} \rangle$ 

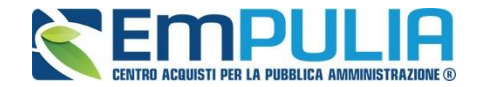

#### *Comunicazioni*

Il comando "Comunicazioni" permette alla stazione appaltante di inviare delle comunicazioni generiche relativa al Bando/Invito/Avviso di gara inviato. Nel caso di gare ad evidenza pubblica la funzione si attiva a scadenza dei termini di presentazione delle offerte ed inserisce come possibili destinatari i fornitori che hanno partecipato alla gara mentre nel caso di gare ad invito la funzione è attiva subito dopo la pubblicazione ed inserisce come possibili destinatari i fornitori invitati.

Per accedere al documento di comunicazione generica, cliccare in alto sul comando "Comunicazioni" e successivamente nel menu a tendina cliccare sulla voce "Generica".

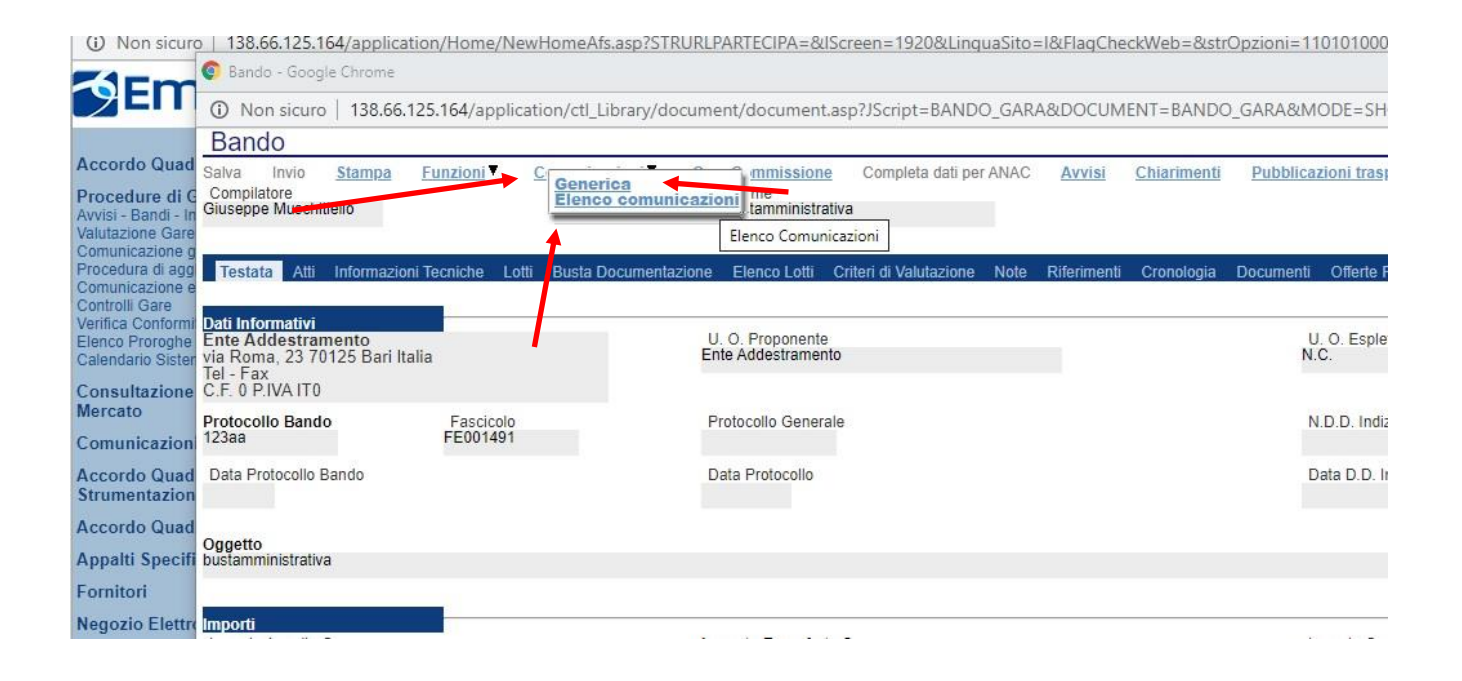

Diversamente il comando "Elenco comunicazioni" ci permette di consultare le comunicazioni già inviate o salvate. Per aprire una singola comunicazione utilizzare il comando "Apri" a sinistra della descrizione nella tabella riepilogativa. In alto è presente anche un filtro di ricerca per "Operatore economico", "Titolo comunicazione" e "Data di invio".

N.B.: Per modificare e inviare una comunicazione salvata è necessario ricercarla e aprirla dalla sezione "Documenti". Elenco comunicazioni permette solo la consultazione.

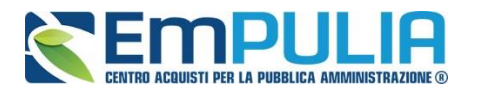

#### **LINEE GUIDA PER GLI ENTI ADERENTI 29 29**

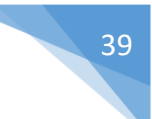

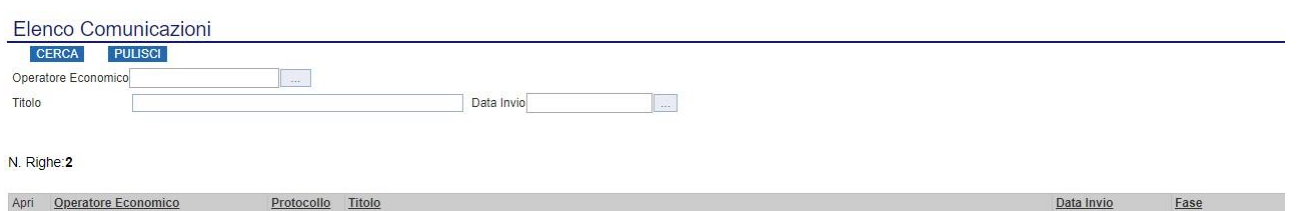

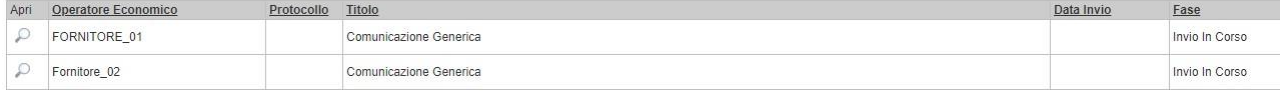

Il documento di "Comunicazione Generica" si presenta come nella figura seguente:

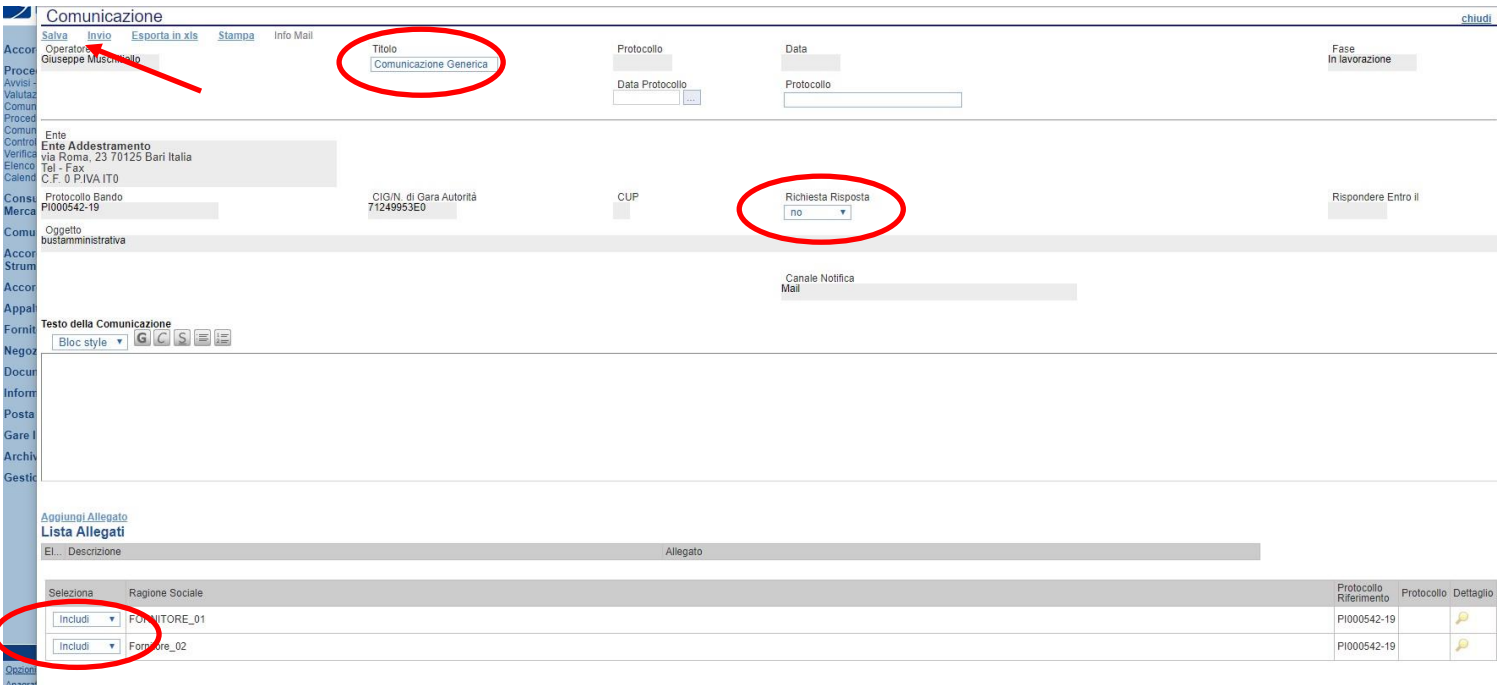

All'interno della Comunicazione Generica è possibile oltre che inserire il "Testo della Comunicazione", allegare dei file e scegliere gli operatori economici al quale inviare la comunicazione attraverso il comando "Includi" o "Escludi" posto in corrispondenza di ogni fornitore. Il menu a tendina "Richiesta Risposta" ci permette di definire se l'operatore economico può rispondere o meno alla comunicazione. Premere "Invio" per inviare la comunicazione oppure "Salva" per salvarla e inviarla in un secondo momento.

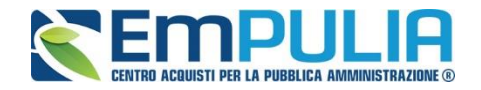

## **Valutazione Amministrativa prequalifica**

#### *Definizione della Commissione di Gara*

Per creare la commissione di gara cliccare il link "Avvisi – Bandi – Inviti" nel menù funzionale "PROCEDURE DI GARA" e successivamente aprire il bando di interesse cliccando sul relativo nome.

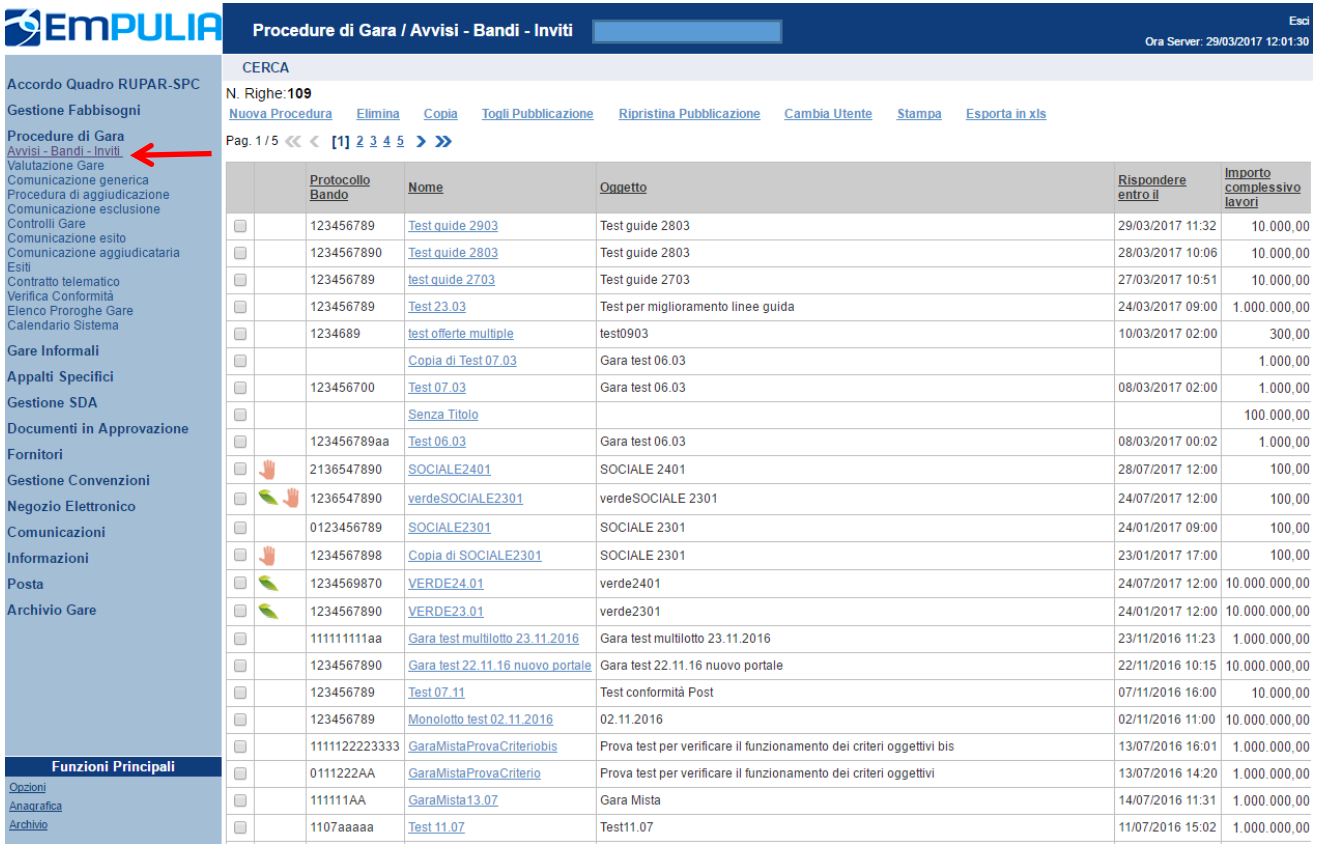

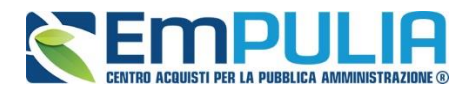

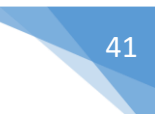

Dal bando cliccare sul link "Crea Commissione" per aprire la schermata di definizione delle varie commissioni in base alla tipologia di gara in atto.

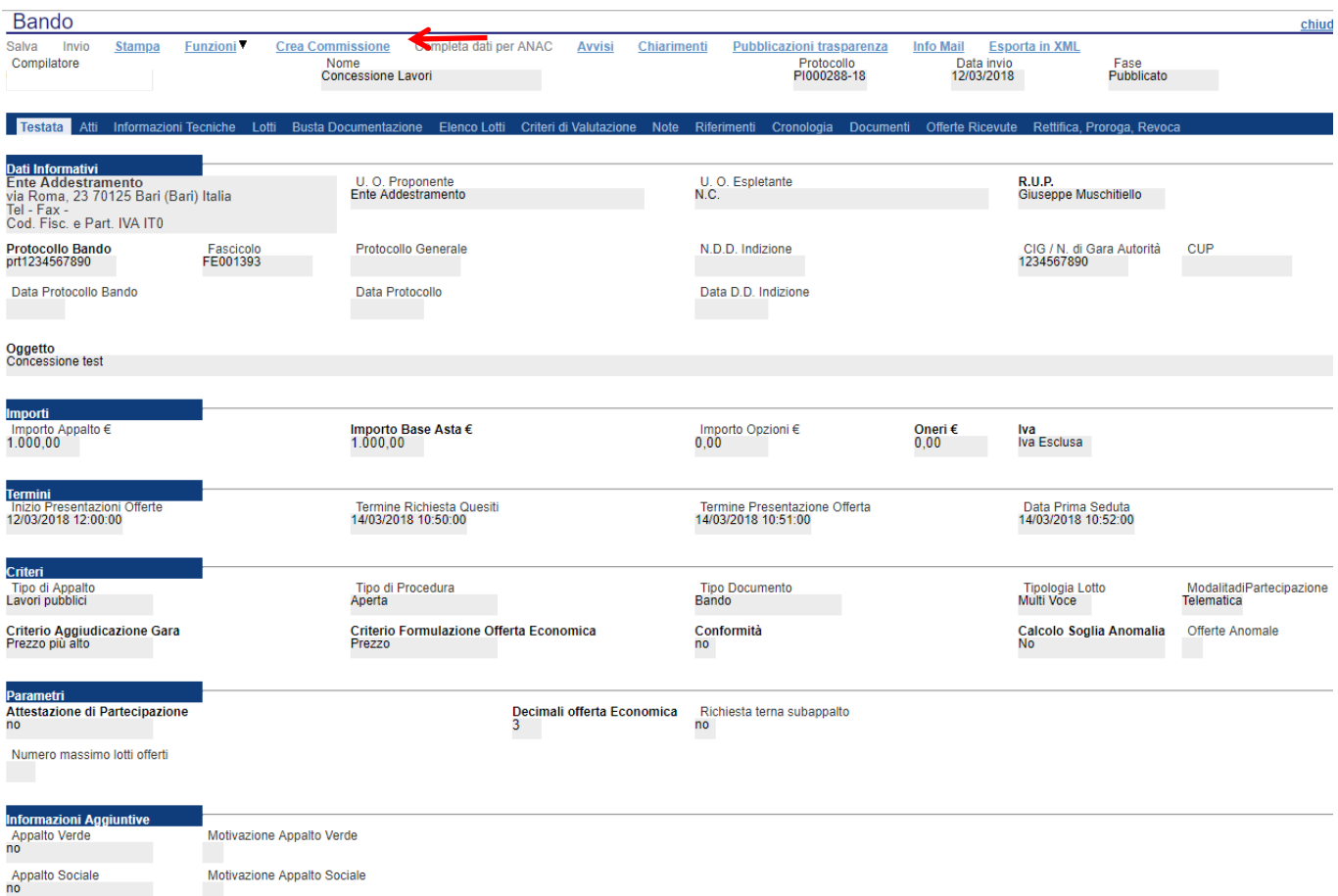

La schermata per definire la Commissione è la seguente e si suddivide in varie sezioni:

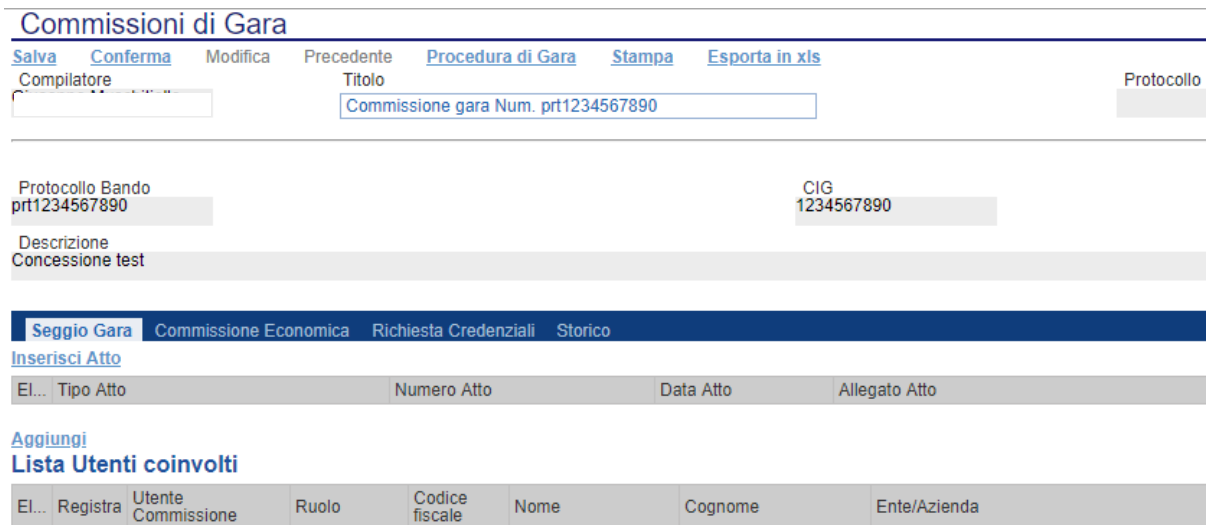

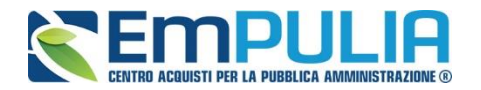

- Seggio di Gara;
- Commissione Economica;
- Richiesta Credenziali;
- Storico.

N.B.: In questa fase di valutazione è necessaria la sola compilazione della commissione relativa al seggio di gara. Le successive commissioni possono essere nominate nella fase successiva.

#### *Seggio di Gara*

Nella sezione seggio di gara si definiscono i membri che parteciperanno alle diverse sedute di gara fino all'aggiudicazione della stessa.

È possibile aggiungere degli Atti utili al seggio di gara (es. Delibera, determina di aggiudicazione, Note, Provvedimenti, ecc..) semplicemente cliccando sul link Inserisci Atto tante volte quanti sono gli allegati da voler inserire in piattaforma. Chiaramente per ogni Atto da inserire aggiungere il Numero, la data e allegare il documento in questione.

#### **N.B.: Non è obbligatorio inserire allegati.**

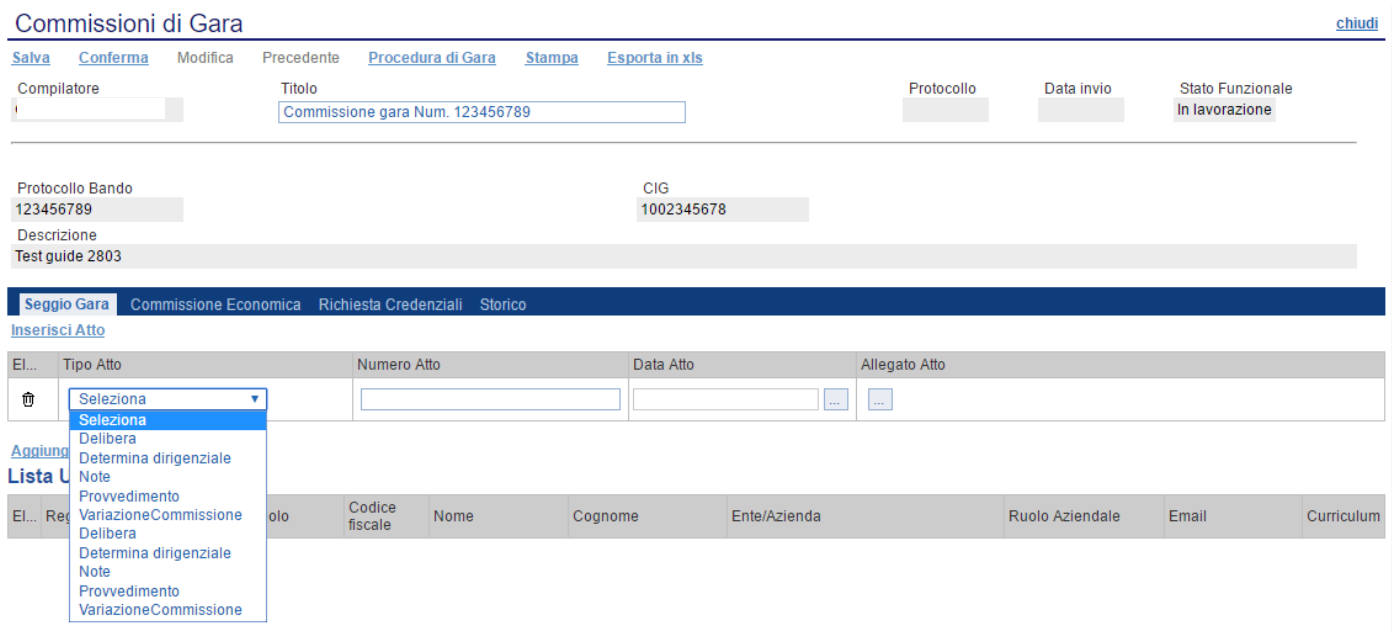

Successivamente inserire i membri del seggio.

*N.B.: Si precisa che è obbligatorio l'inserimento a sistema di almeno un membro del seggio con ruolo di "Presidente", che è l'unico utente abilitato a* 

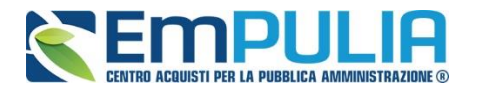

*visualizzare, attraverso personale autentificazione, la procedura di aggiudicazione.* 

*Oltre alla figura del presidente è, altresì, possibile nominare un solo "Segretario Verbalizzante" per commissione (Seggio di gara/Commissione Tecnica/Commissione Economica). Il segretario verbalizzate può visualizzare quanto già eseguito dal presidente ed inviare delle comunicazioni agli operatori economici partecipanti alla PDA.* 

*E', altresì, possibile nominare per ogni commissione anche uno o più "Componenti". Gli utenti definiti a sistema con il ruolo di "Componente" hanno la sola possibilità di consultare e scaricare la documentazione delle buste già precedentemente aperte dal Presidente.*

Se l'utente è registrato basta semplicemente cliccare sul simbolo **della fine di** poter ricercare nell'elenco dei registrati al Sistema, il suo nominativo e confermarlo nelle "Lista Utenti coinvolti" dandone successivamente un ruolo in commissione.

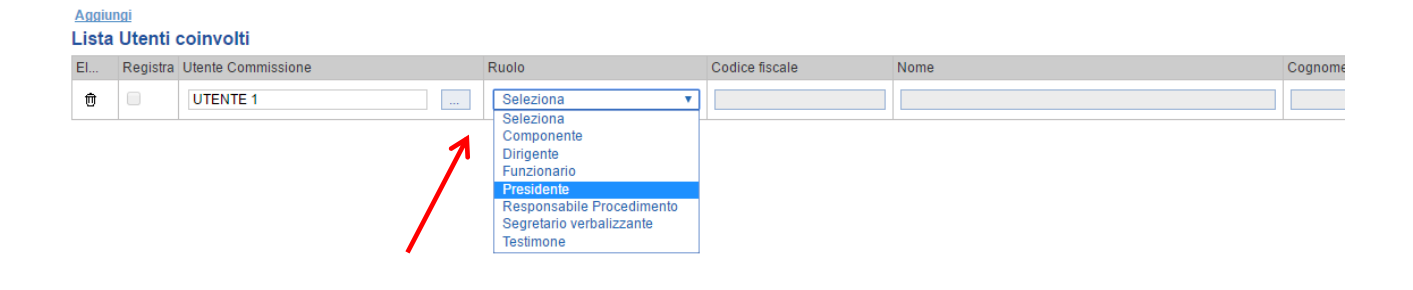

*Diversamente se un utente non è registrato è possibile usufruire di una registrazione istantanea semplicemente inserendo tutti i dati completi relativi all'utente su una riga vuota della tabella "Lista Utenti Coinvolti", fleggare su "Registra" e al momento della conferma della commissione l'utente sarà automaticamente registrato nel Sistema (L'utente riceve istantaneamente tramite PEC le credenziali di accesso al Sistema). Qualora risultassero errori sui dati, il Sistema interviene in tempo reale con avviso tramite pop-up.*

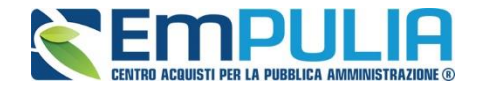

#### *Commissione Tecnica (solo con criterio OEV)*

Nel solo caso di una gara con criterio dell'Offerta Economicamente più vantaggiosa è necessario definire anche la "Commissione Tecnica" nelle stesse modalità del "Seggio di Gara".

In più rispetto alla sezione "Seggio di Gara", la sezione "Tecnica" ha il pulsante "Copia Commissione di Gara" che permette con un click di poter copiare l'identica commissione definita per il "Seggio Gara".

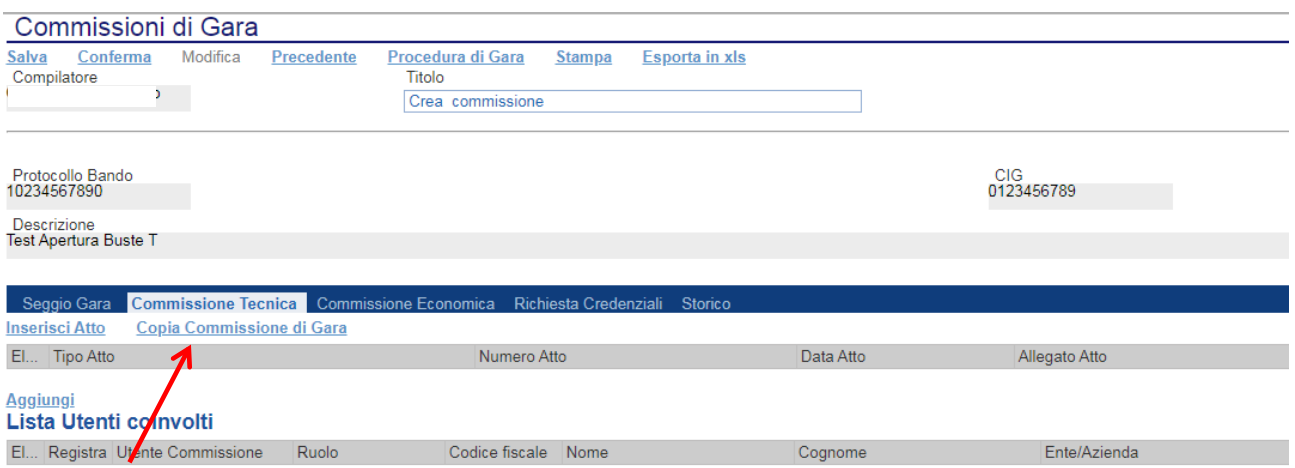

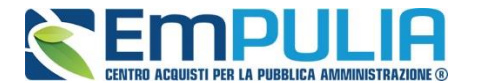

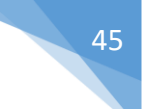

#### *Commissione Economica*

La sezione "Commissione Economica" eredita le stesse funzionalità della sezione "Seggio di Gara".

In più rispetto alla sezione "Seggio di Gara", la sezione "Commissione Economica" ha il pulsante "Copia Commissione di Gara" che permette con un click di poter copiare l'identica commissione definita per il "Seggio Gara" e (in caso di gara offerta economicamente vantaggiosa) "Copia Commissione Giudicatrice" che permette la copia della commissione tecnica.

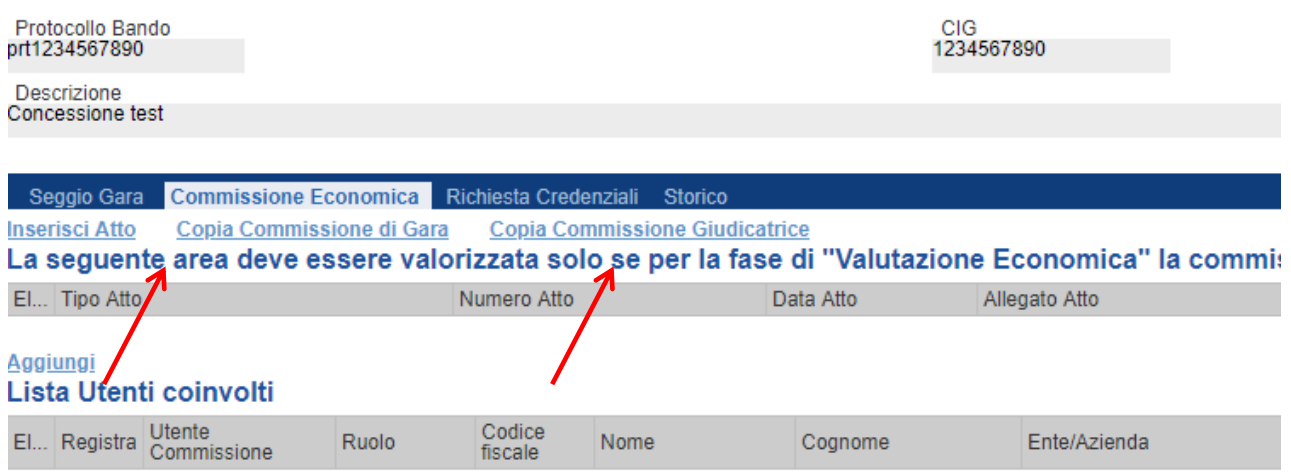

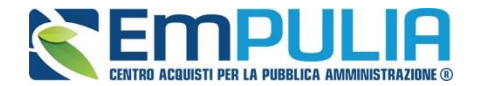

#### *Valutazione Amministrativa*

La fase di prequalifica di una gara ristretta prevedere prima della Creazione dell'Invito vero e proprio, la valutazione amministrativa dei candidati che hanno partecipato.

Successivamente alla definizione della commissione di gara è necessario cliccare all'interno del menu funzionale "Procedure di Gara" sul comando "Valutazione Gare".

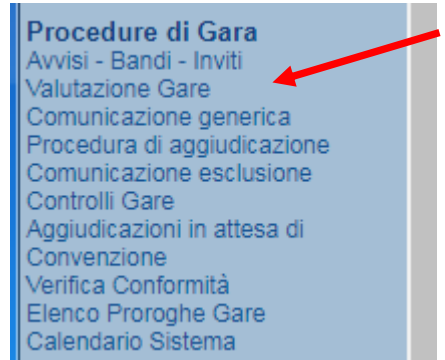

Nella tabella corrispondente cliccare sulla gara da valutare in oggetto (prequalifica della ristretta).

Spostarsi nella scheda "**Valutazione Amministrativa**" per iniziare con la valutazione dei partecipanti. E' visualizzato l'elenco, in forma tabellare, degli Operatori Economici che hanno partecipato alla gara con indicazione di una serie di informazioni di sintesi quali:

- "**Busta Documentazione**": permette di accedere alla Busta Documentazione e dà evidenza, attraverso l'icona, dello stato di apertura;
- "**Riga:** mostra la numerazione delle offerte in ordine d'arrivo;
- "**Esclusione Lotti"**: indica i lotti esclusi
- "**Warning**": segnala l'eventuale presenza di offerte multiple presentate dallo stesso operatore economico, al fine di consentire alla Commissione di valutare una possibile esclusione dalla procedura di gara. Cliccando sull'icona del warning apparirà il dettaglio dell'anomalia in sola lettura.

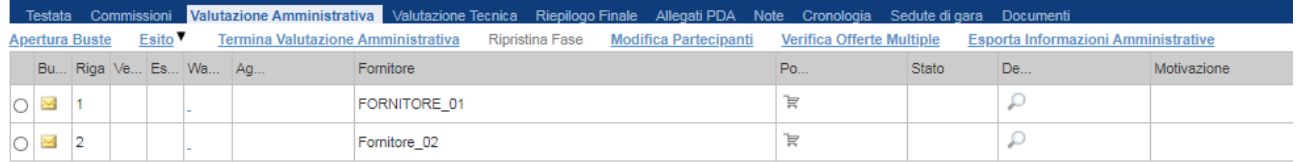

*Le informazioni riportate sul dettaglio dell'anomalia, sono le seguenti:*

- "**Fornitore**": Ragione Sociale dell'Operatore Economico;
- "**Posizionamento Offerta**": per visualizzare la graduatoria della singola offerta;

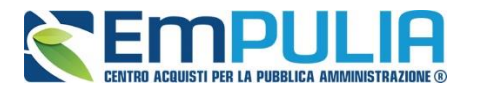

- "**Stato**": indica se l'offerta è Ammessa, Ammessa con Riserva, In Verifica o Esclusa;
- "**Dettaglio Motivazioni**": permette di accedere al dettaglio del documento di motivazione esito;
- "**Motivazione**": rende evidente le motivazioni sugli esiti assegnati;
- "**Data Ricezione**": riporta la data di ricezione dell'Offerta;
- "**Protocollo Offerta**": indica il protocollo assegnato all'offerta.

Sopra la tabella di riepilogo, è presente una toolbar per la gestione della valutazione amministrativa, con i seguenti comandi:

- "**Apertura Buste**": sblocco di tutte le buste amministrative;
- "**Esito**" per assegnare/annullare l'esito su ciascuna offerta. Le possibili azioni sono:
	- o "**Ammessa**"
	- o "**Ammessa con Riserva**"
	- o "**In Verifica**"
	- o "**Esclusa"**
	- o "**Annulla Esito**"
	- "**Termina Valutazione Amministrativa**" comando per terminare la valutazione amministrativa e passare alla fase successiva di gara
	- "**Ripristina Fase**" con questo comando è possibile rendere modificabile nuovamente la valutazione amministrativa successivamente al "Termina Valutazione Amministrativa" per effettuare eventuali variazioni. Il comando è utilizzabile esclusivamente se non si sono aperte buste nella fase successiva (Busta Tecnica/Economica) alla Valutazione Amministrativa nella procedura di aggiudicazione.
	- "**Modifica Partecipanti**"
	- "**Verifica Offerte Multiple**"

Di seguito vengono indicate le funzionalità offerte dal Sistema per effettuare la valutazione amministrativa.

#### *Apertura Busta Documentazione*

Per eseguire la "**Valutazione Amministrativa**" è necessario effettuare l'esame delle offerte pervenute, attraverso un percorso obbligato di apertura delle buste. Il sistema richiede, infatti, di aprire le buste amministrative secondo l'ordine cronologico di arrivo.

La prima colonna della griglia presente nella sezione "**Valutazione Amministrativa**" identifica lo stato della "**Busta Documentazione**" *( chiusa / aperta)*. Occorre quindi aprire le singole buste cliccando sull'icona in corrispondenza della Ragione Sociale di ciascun Operatore Economico. Per la visualizzazione della busta Documentazione, **se stabilito nel documento di commissione**, occorrerà inserire le credenziali di tutti i componenti del

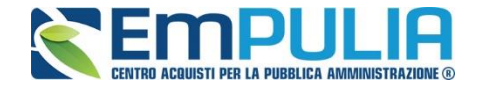

seggio di gara. In tal caso, per procedere, occorre cliccare sul "**Inserisci le credenziali della commissione**" come mostrato di seguito:

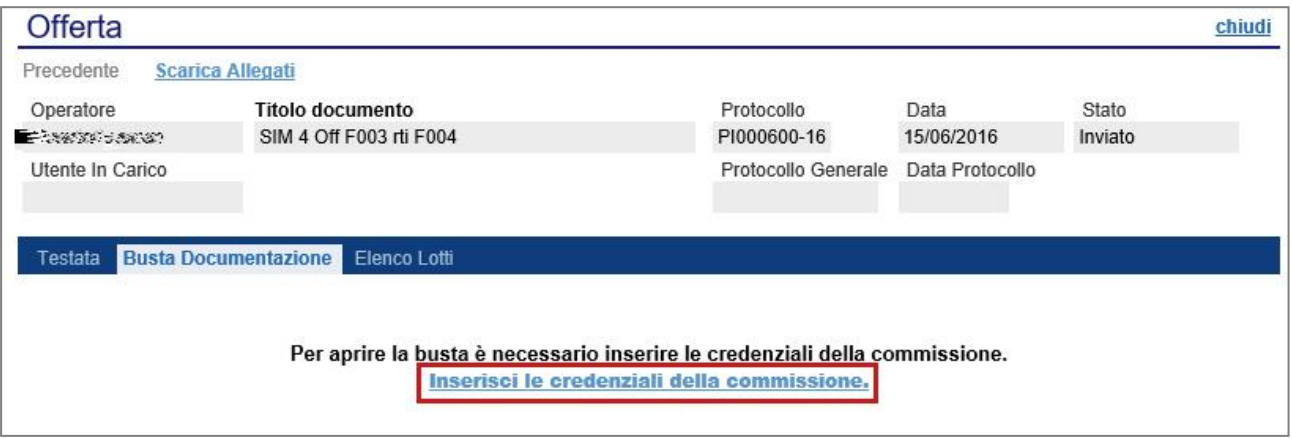

Verrà visualizzata la seguente schermata:

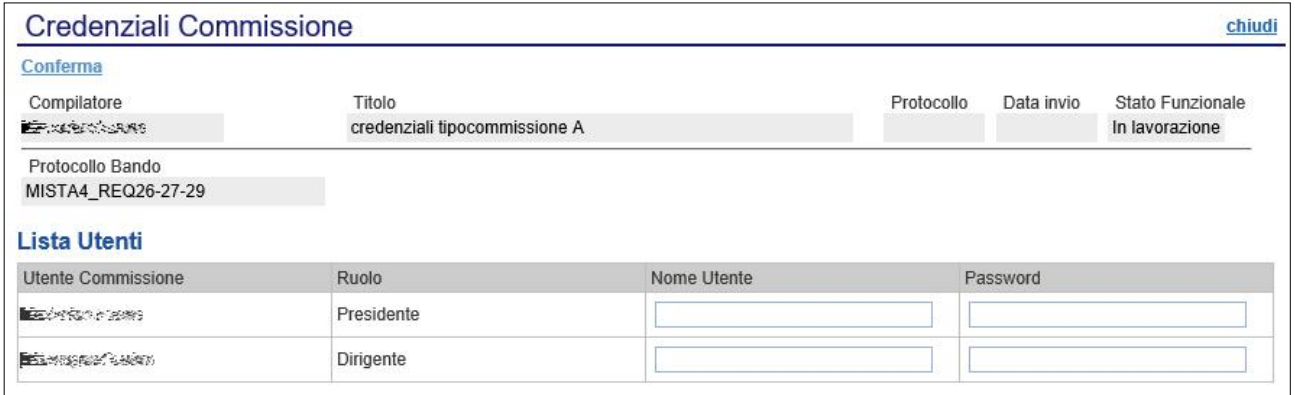

Dopo aver inserito le credenziali e cliccato sul comando "**Conferma**" in alto a sinistra, il sistema reindirizzerà alla relativa sezione "**Busta Documentazione**", che presenta la Documentazione Amministrativa inviata dal fornitore in fase di partecipazione al Bando. In particolare, nella busta

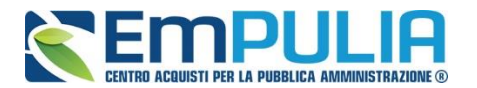

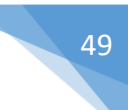

viene visualizzata la forma di partecipazione *(RTI)*, eventuali ditte esecutrici ed il ricorso all'avvalimento.

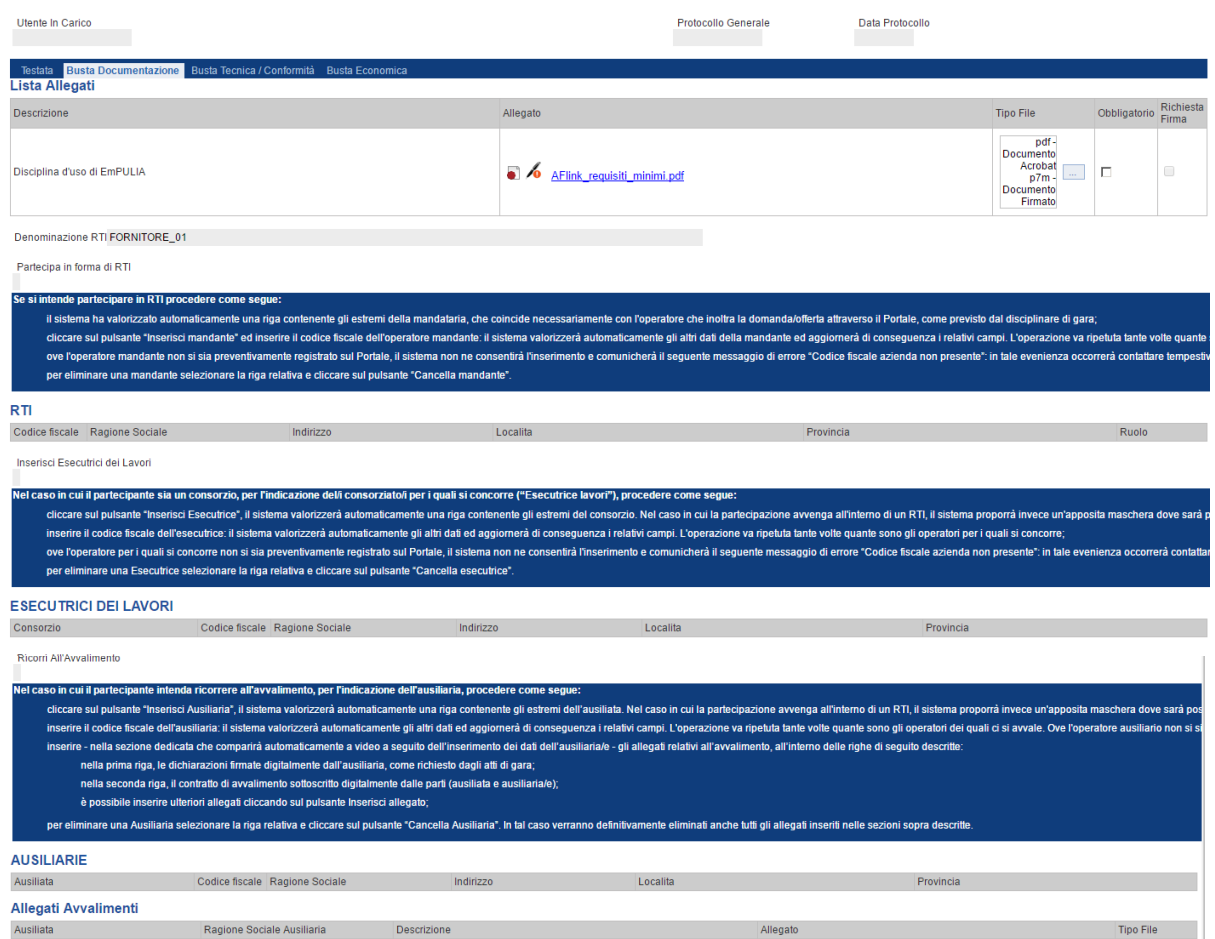

Per tutti i documenti amministrativi - riportati nella tabella "**Allegati Avvalimenti**" **(Se presenti)** e "**Lista Allegati**", la Commissione avrà evidenza dell'esito delle verifiche sulla firma digitale eseguite dal Sistema in fase di upload dei file da parte dei fornitori. Accanto al singolo documento caricato, infatti, compare un'icona che mostra l'esito di tale verifica ( *firma non valida***,** *firma valida*).

"**Verifica dei documenti firmati digitalmente inseriti dagli Operatori Economici**": nel Sistema è integrato un servizio automatico di verifica della firma digitale dei documenti inviati dagli Operatori Economici. Tali documenti possono essere di due tipologie:

- o **Documenti generati automaticamente dal Sistema** (es. Offerta Economica);
- o **Documenti creati dall'Impresa** per rispondere ad una specifica richiesta della Stazione Appaltante.

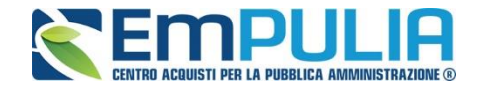

Su tutti i documenti per i quali è richiesta la firma digitale, il Sistema verifica una serie di parametri:

- o Apposizione della firma e sua validità tecnica (per assicurare che il file - o parte della firma - non sia corrotto e/o non sia stato modificato dopo la firma);
- o Data di scadenza della firma;
- o Certificato del sottoscrittore garantito da una Autorità di Certificazione (CA) inclusa nell'Elenco Pubblico dei Certificatori;
- o Certificato del sottoscrittore non scaduto (nel momento in cui è stata apposta la firma sul documento allegato);
- o Certificato del sottoscrittore non sospeso o revocato;
- o Certificato del tipo "Certificato sottoscrizione";
- o Algoritmo di firma conforme con la normativa vigente al momento dell'apposizione della firma (es. SHA256 a partire dal 1 luglio 2011).
- o Corrispondenza tra il documento prodotto dal Sistema e quello allegato dall'Operatore Economico (verifica effettuata solo per i documenti generati automaticamente dal sistema).

N.B.: Il Sistema non effettua alcuna verifica di validità di firma digitale (riportando il simbolo in corrispondenza dell'allegato) qualora il formato del file da allegare fosse di tipo compresso (.zip, .rar,. ecc..) oppure che il file in questione è firmato con doppia firma digitale (es. .p7m.p7m).

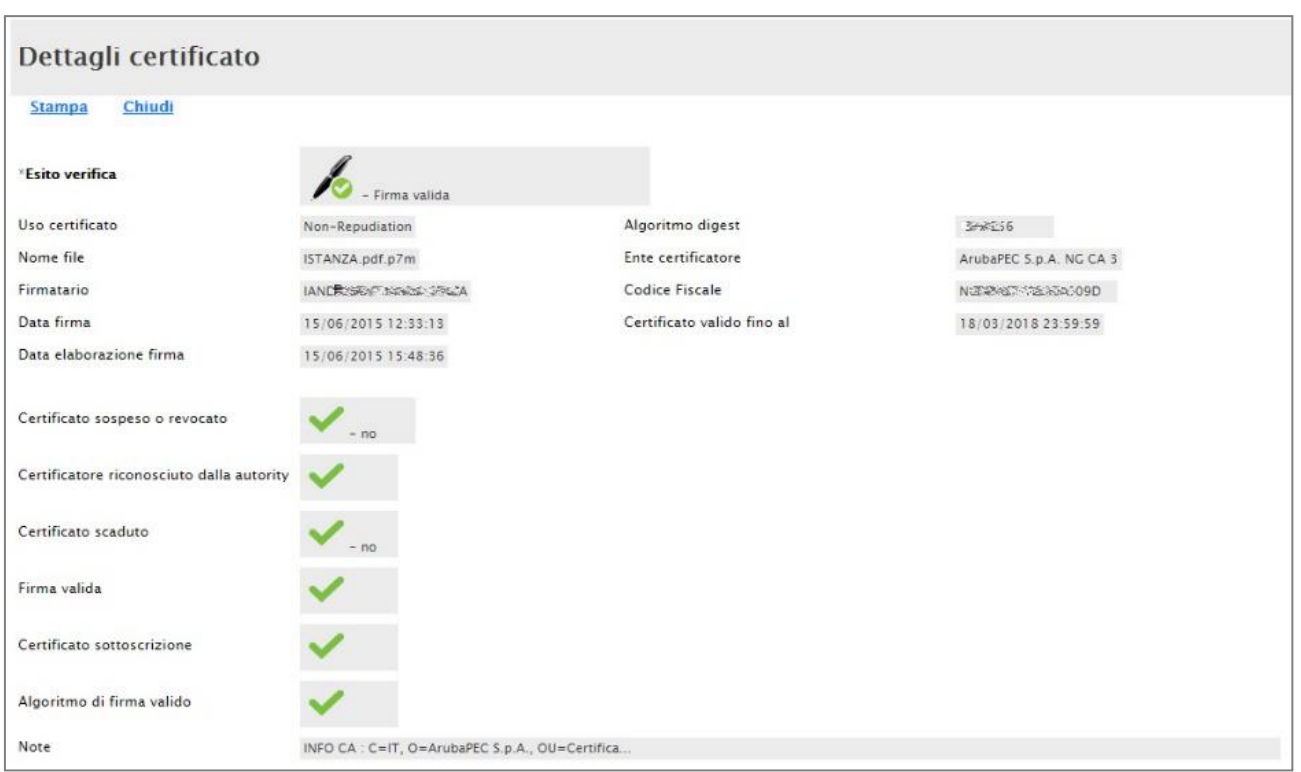

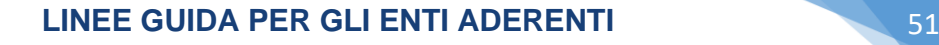

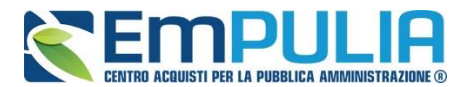

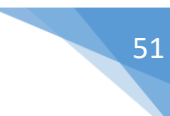

La Commissione può eventualmente scaricare tutti gli allegati presenti nella busta di documentazione attraverso il comando "**Scarica Allegati**" presente in alto nella pagina dell'Offerta.

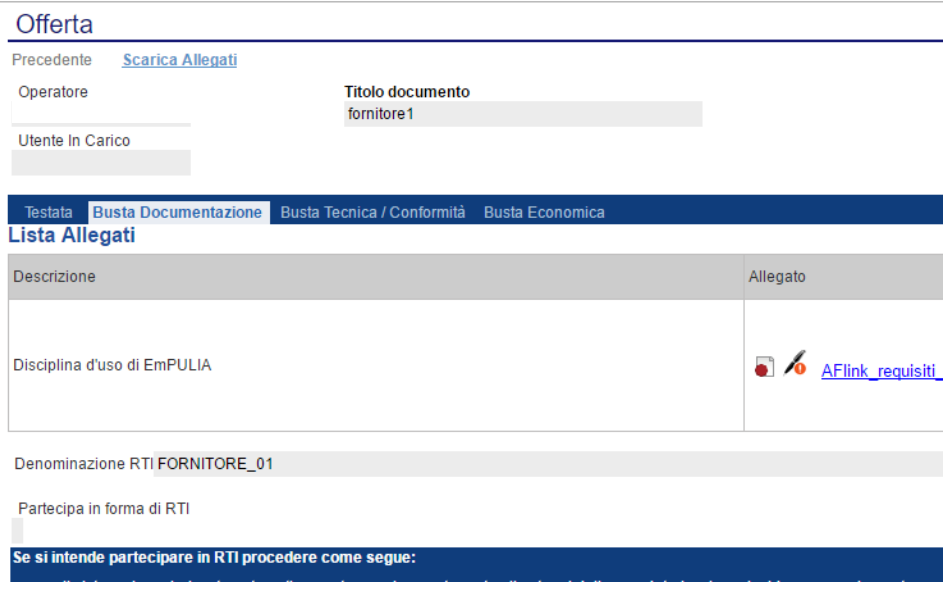

Si specifica che il Sistema controlla anche la "**corretta sequenza di apertura**" delle diverse buste **(amministrativa, eventuale tecnica, economica)** inviate dal fornitore, nonché il conseguente invio delle comunicazioni di fine valutazione, bloccando eventuali tentativi di apertura non corretti. Nel caso di seguito mostrato, ad esempio, non è possibile aprire la busta tecnica/conformità, in quanto la valutazione amministrativa è ancora in corso.

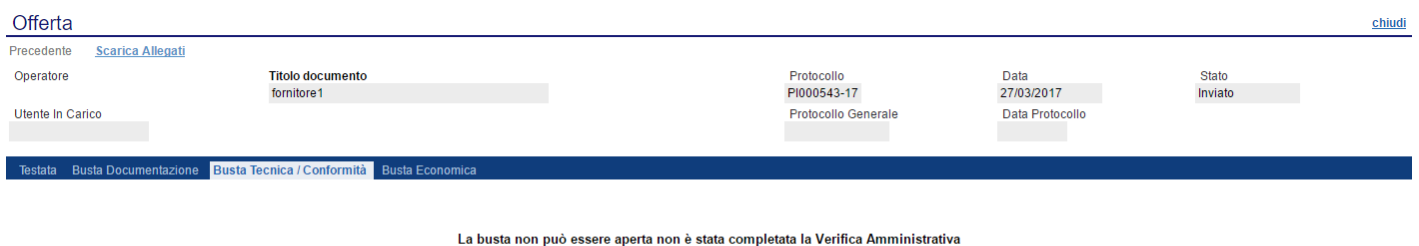

Dopo aver esaminato i documenti ed effettuato le opportune verifiche, è necessario chiudere l'offerta attraverso il comando "**Chiudi**" e tornare alla sezione "**Valutazione Amministrativa**" per aprire le buste amministrative relative alle altre offerte pervenute.

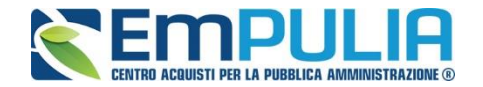

#### *Assegnazione dell'Esito*

Conclusa l'apertura di tutte le buste amministrative, sarà necessario selezionare ogni offerta e indicare lo stato da attribuirle tramite il comando "**Esito**".

Gli stati attribuibili sono:

- "**Ammessa**": in caso di documentazione regolare;
- "**Ammessa con riserva**": in caso di documentazione da integrare / verificare;
- "**In verifica**": in caso di documentazione da integrare;

"**Esclusa**": inibisce la valutazione delle buste successive ed esclude l'operatore economico dalla gara;

Il comando "**Annulla Esito"** permette di annullare l'esito precedentemente assegnato all'Offerta.

#### *Esito: Ammessa*

Nel caso in cui la documentazione presentata risponde perfettamente alle richieste espresse dalla stazione appaltante, è possibile ammettere l'offerta alle fasi successive di valutazione **(Tecnica/Conformità ed Economica ovvero solo Economica a seconda della tipologia di aggiudicazione)**.

#### *Esito: Ammessa con Riserva*

Nel caso in cui sia necessario procedere ad approfondimenti sulla documentazione presentata da un Operatore Economico e si ritiene comunque opportuno procedere nella procedura di aggiudicazione è possibile effettuare l'ammissione con riserva dell'Operatore consentendo di sciogliere la riserva successivamente nel corso della procedura. Si precisa che all'atto della selezione dello stato "**Ammessa con riserva**" il Sistema aprirà una pagina in cui verrà richiesta la ragione di tale scelta. Successivamente è possibile proseguire con le fasi successive della procedura di aggiudicazione.

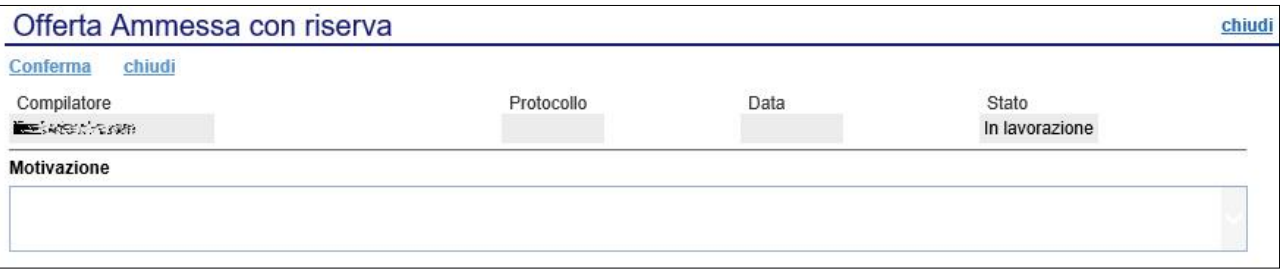

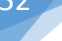

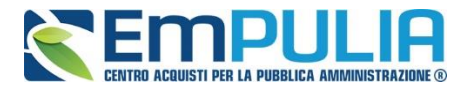

Inserita la motivazione, fare clic sul comando "**Conferma**" posto in alto nella pagina. A seguito di questa operazione, nella griglia riassuntiva della Valutazione Amministrativa viene data evidenza dell'esito nella colonna "**Stato**".

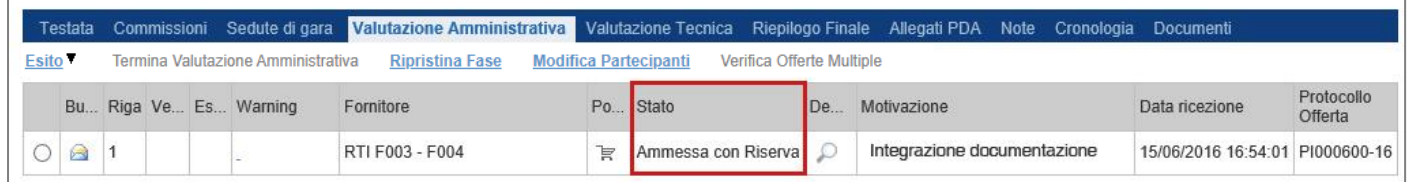

#### *Esito: In Verifica*

Nel caso in cui sia richiesta ulteriore documentazione *(integrativa/comprova possesso dei requisiti)*, la Commissione procede, attraverso la funzione "**In Verifica**", alla sospensione della fase di valutazione dell'offerta selezionata. Il Sistema richiederà l'introduzione di una "**Motivazione in Verifica**" e bloccherà le fasi successive della valutazione, non consentendo la valutazione tecnica/economica fino a che non sarà modificato l'esito delle verifiche effettuate:

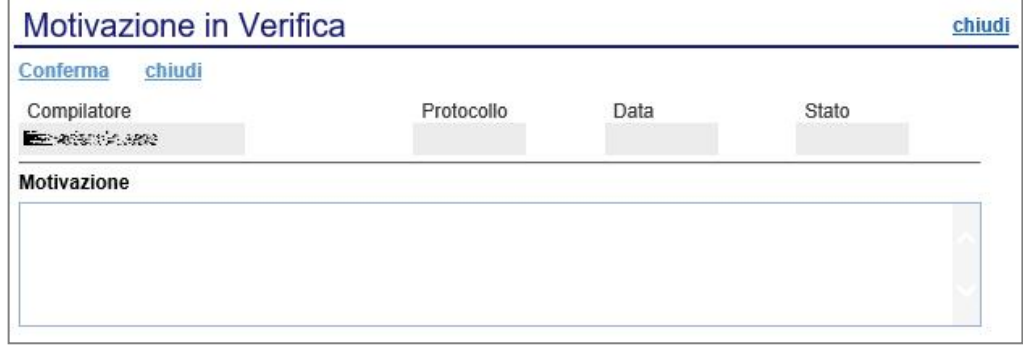

#### *Esito: Esclusa*

La selezione della voce "**Esclusa**" dalla tendina del comando "**Esito**" permette di escludere un'offerta. Il Sistema richiederà l'introduzione di una "**Motivazione di esclusione**". In tutti i casi, la colonna "**Stato**" rifletterà sempre lo stato corrente dell'offerta.

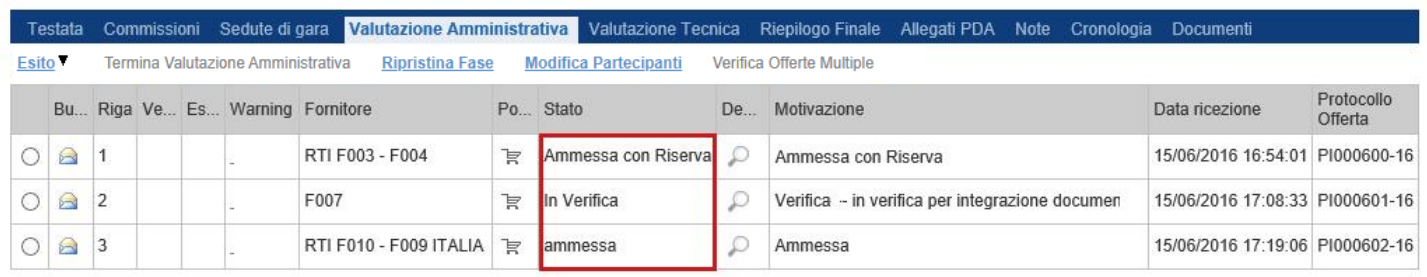

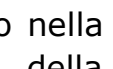

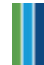

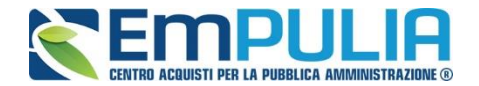

#### *Annulla Esito*

Allo stesso modo, dopo aver attribuito uno stato all'offerta, è possibile annullarlo selezionando l'offerta di interesse e facendo clic su "**Annulla Esito**" dalla tendina del comando "**Esito**" *(1).* Il comando permette di annullare l'ultimo esito.

Il Sistema richiederà l'introduzione di una "**Motivazione di annullamento esito**" *(2)*.

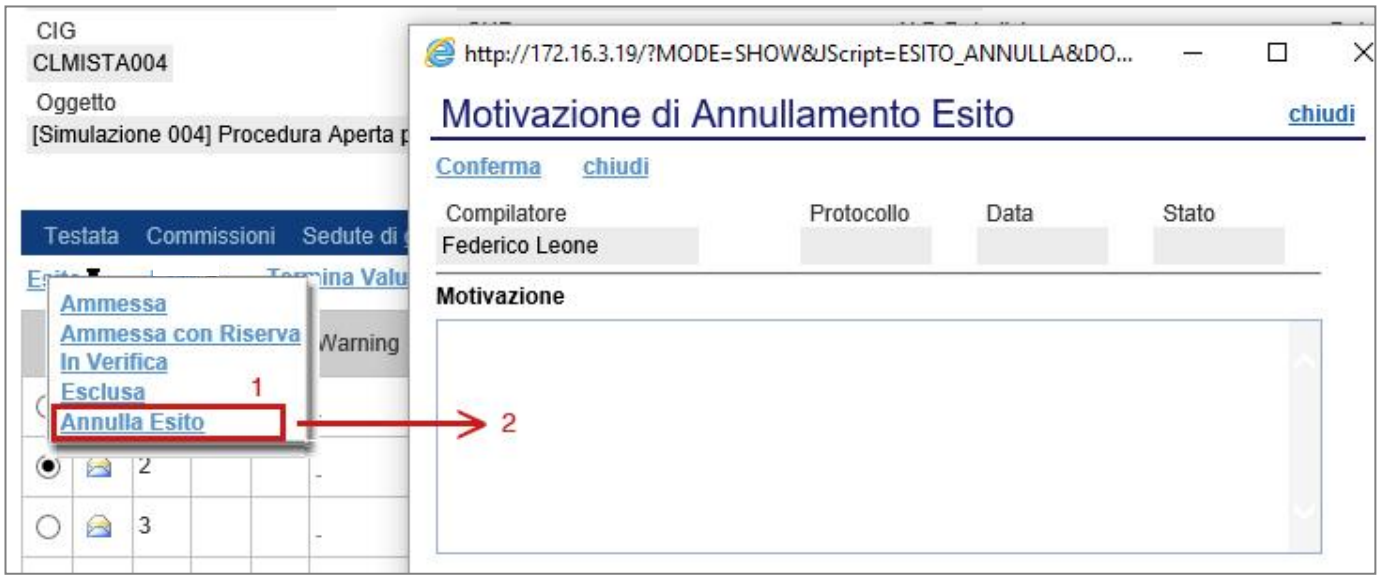

#### *Riammetti*

Il comando "**Riammetti**" si attiva esclusivamente quando viene terminata la fase di valutazione delle buste amministrative e permette di riammettere un utente escluso, alla fase successiva della procedura di aggiudicazione.

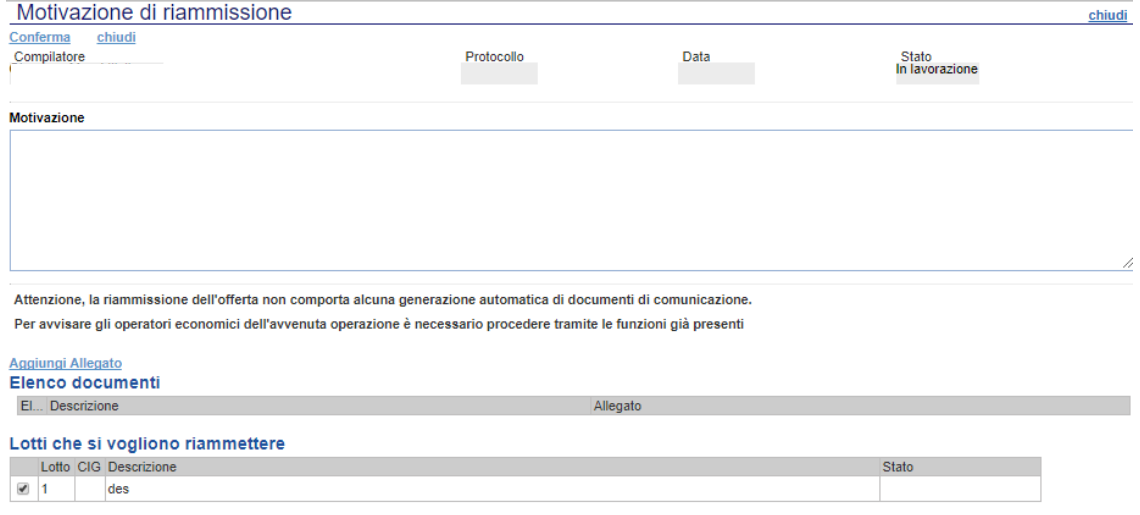

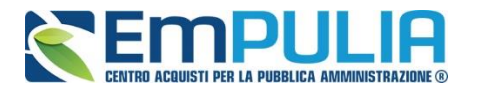

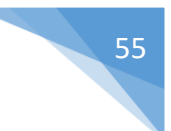

#### *Comando "Apertura Buste*

Il comando "**Apertura Buste**" semplicemente sblocca tutte le buste amministrative cliccando sull'omonimo comando.

### *Modifica Partecipanti*

Il comando "**Modifica Partecipanti**" permette di visualizzare, ed eventualmente modificare, la lista delle Ditte che hanno partecipato in RTI su di un'Offerta. Selezionare l'Offerta d'interesse e fare clic sul comando "**Modifica Partecipanti**":

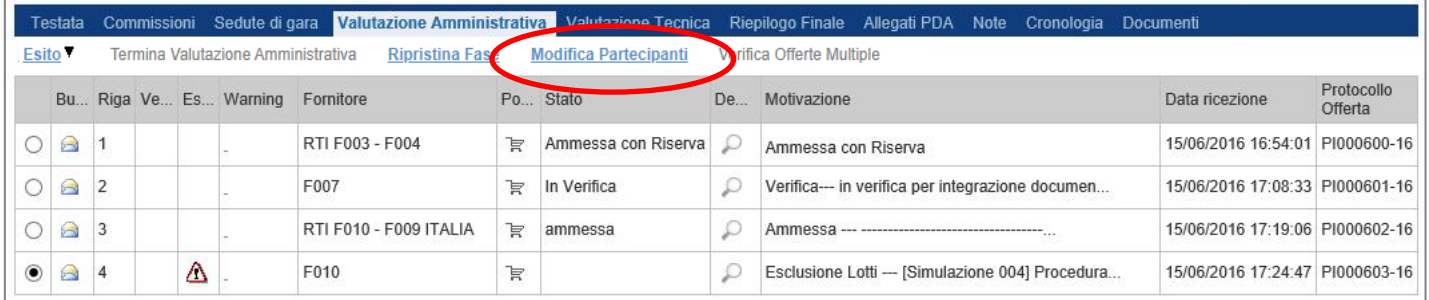

Verrà mostrata la seguente schermata:

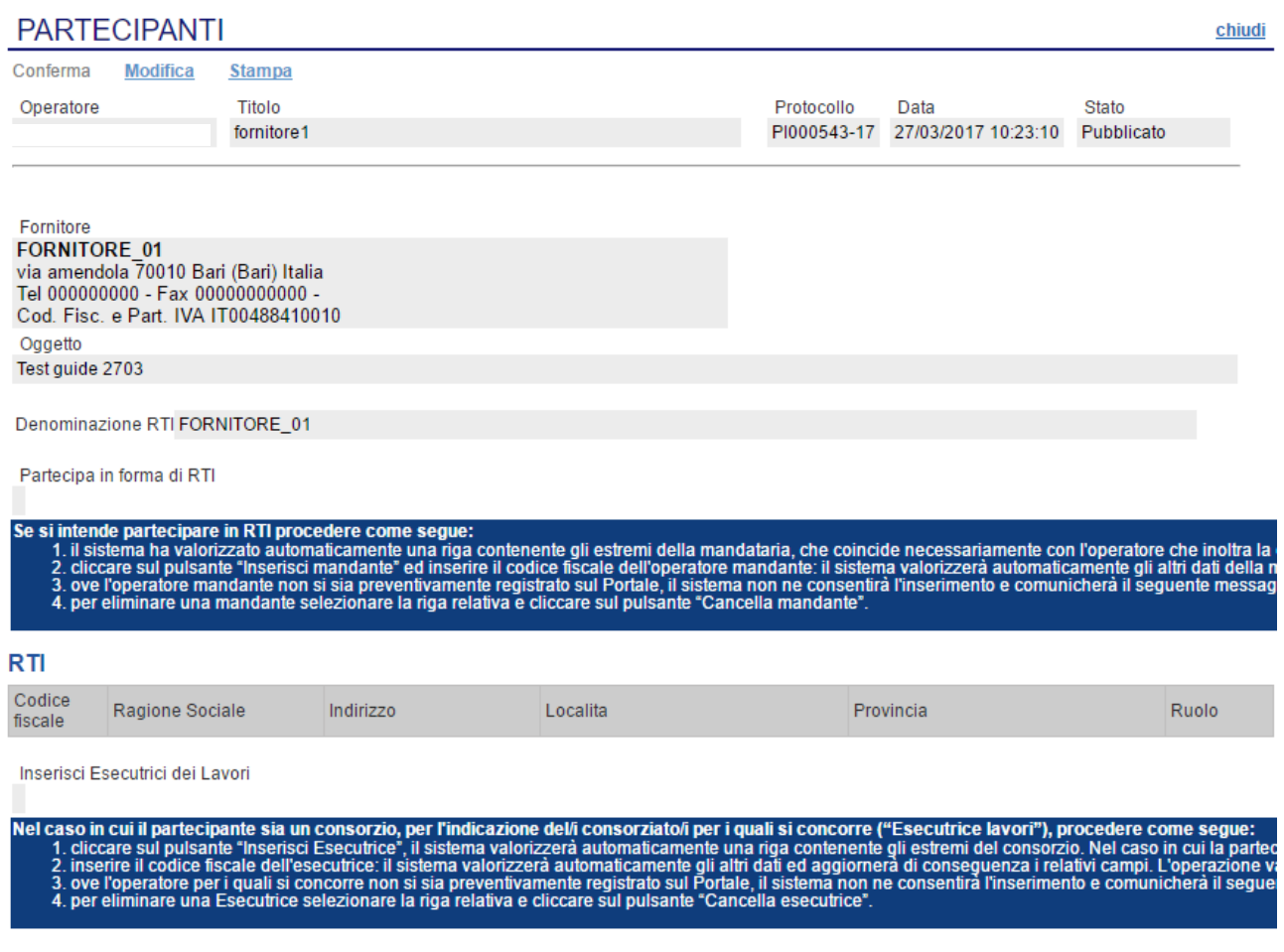

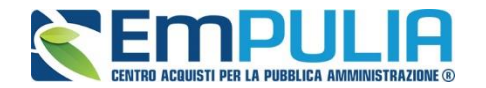

Sul dettaglio del documento, se presenti, verranno elencate le Ditte Partecipanti. Qualora l'Operatore Economico non abbia indicato le ditte Partecipanti direttamente sulla busta "**Documentazione**" della propria offerta ma ne abbia allegato i dettagli, la Commissione può inserirle d'iniziativa facendo clic sul comando "**Modifica**" posto in alto sulla toolbar.

#### *Verifica Offerte Multiple*

Attraverso il comando "**Verifica Offerte Multiple**", viene data evidenza della possibilità che un Operatore Economico abbia partecipato contemporaneamente alla stessa procedura in forme associate diverse **(ad es. in RTI e da solo)**. Tale operazione è chiaramente vietata dal Codice e sarà compito del Presidente di Commissione approfondire l'analisi ed effettuare le esclusioni che riterrà più opportune.

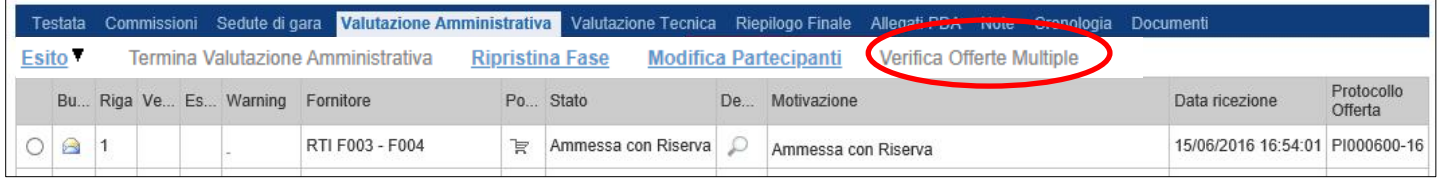

#### *Termina Valutazione Amministrativa*

Attraverso il comando "**Termina Valutazione Amministrativa**" si chiude la valutazione di tutti i documenti amministrativi inviati dalle Imprese concorrenti e si passa alla fase di creazione dell'Invito.

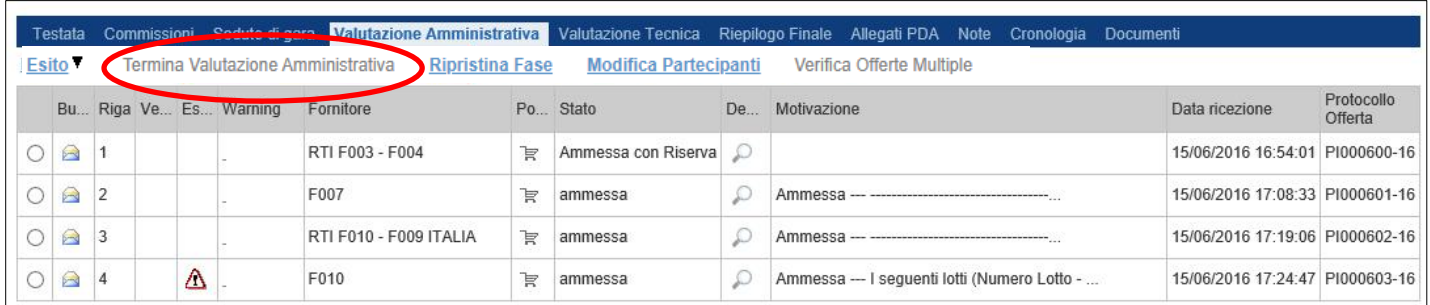

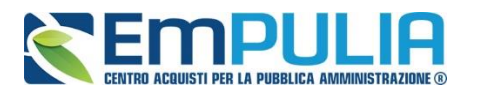

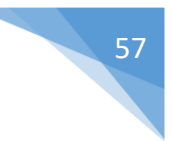

## **Creazione di un Invito**

La "Creazione dell'Invito" si effettua successivamente al completamento della valutazione amministrativa.

Dopo aver cliccato sul comando "Termina Valutazione Amministrativa" il Sistema sblocca il comando in alto "Crea Invito".

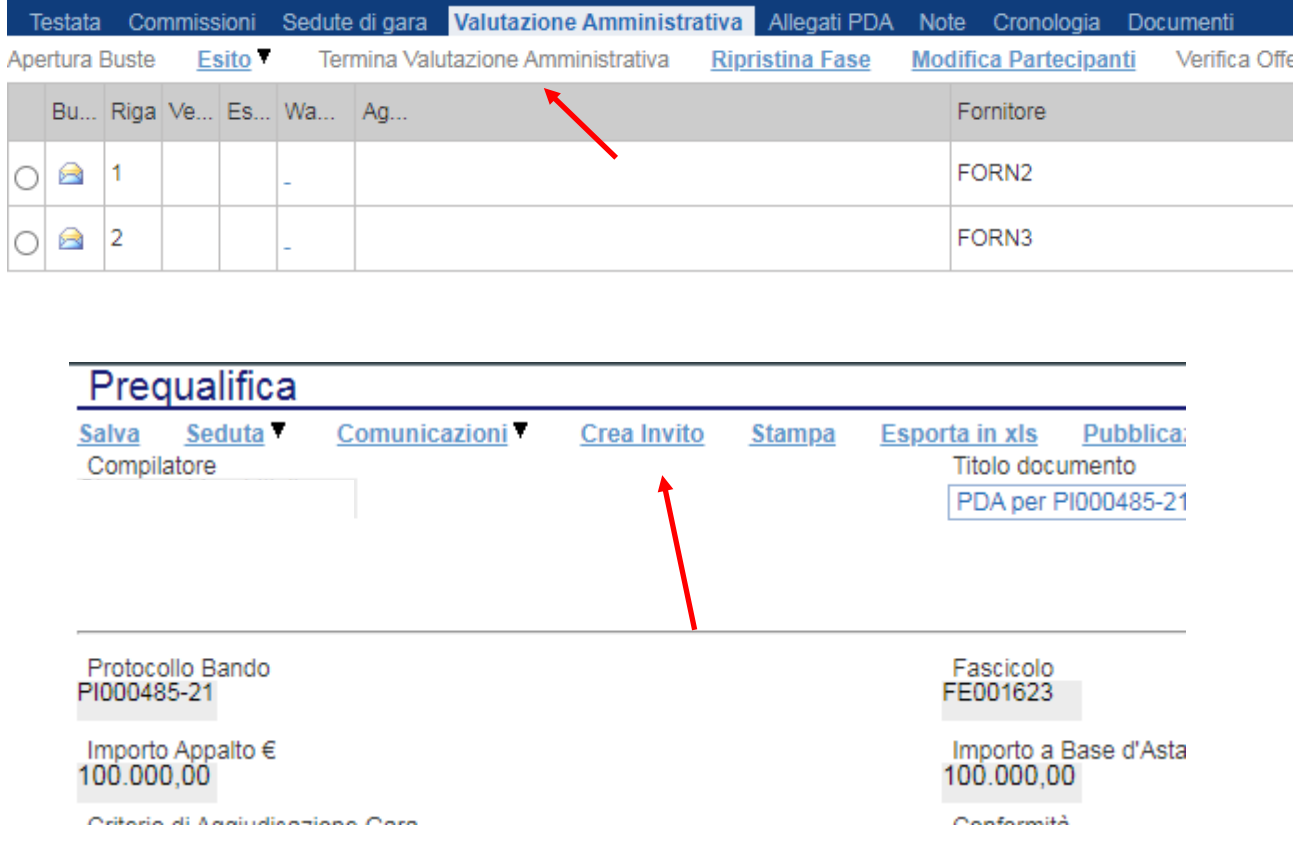

Il documento di creazione dell'invito messo a disposizione dal Sistema è quello di una vera e propria procedura negoziata, in cui non sarà possibile selezionare (nella sezione "Destinatari") operatori economici diversi rispetto a quelli impostati automaticamente dalla piattaforma, in quanto ammessi nella fase di prequalifica.

#### **N.B.: Per la seconda fase di tipo negoziato si suggerisce di seguire le linee guida (pubblicate) facenti riferimento alle procedure di tipo Monolotto o Multilotto in base del caso specifico.**